# МИНИСТЕРСТВО НАУКИ И ВЫСШЕГО ОБРАЗОВАНИЯ РОССИЙСКОЙ ФЕДЕРАЦИИ

ФГБОУ ВО «Уральский государственный экономический университет»

Одобрена на заседании кафедры

27.12.2019 г. протокол № 3 Зав. кафедрой Стариков Е.Н.

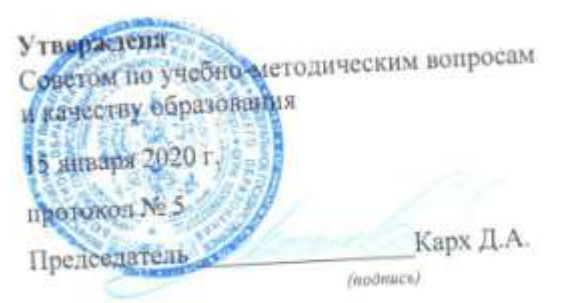

## РАБОЧАЯ ПРОГРАММА ПРАКТИКИ

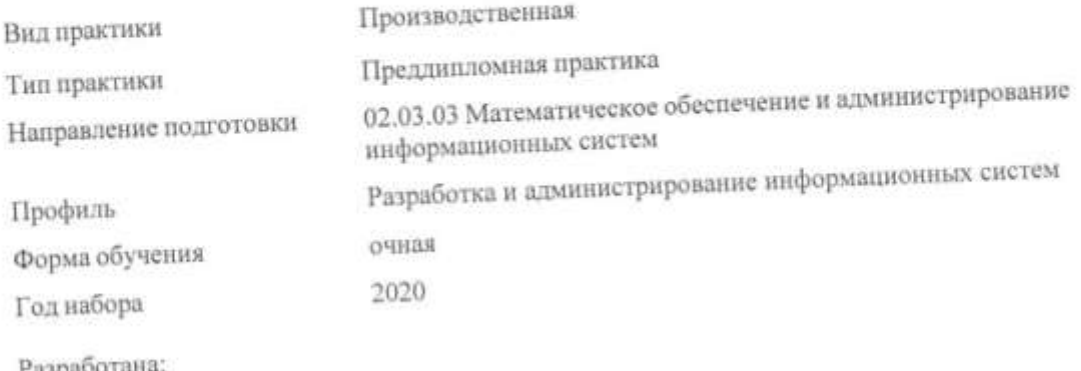

Доцент,к.ф.м.н. Ефимов Константин Сергеевич

> Екатеринбург 2020 г.

### **СОДЕРЖАНИЕ**

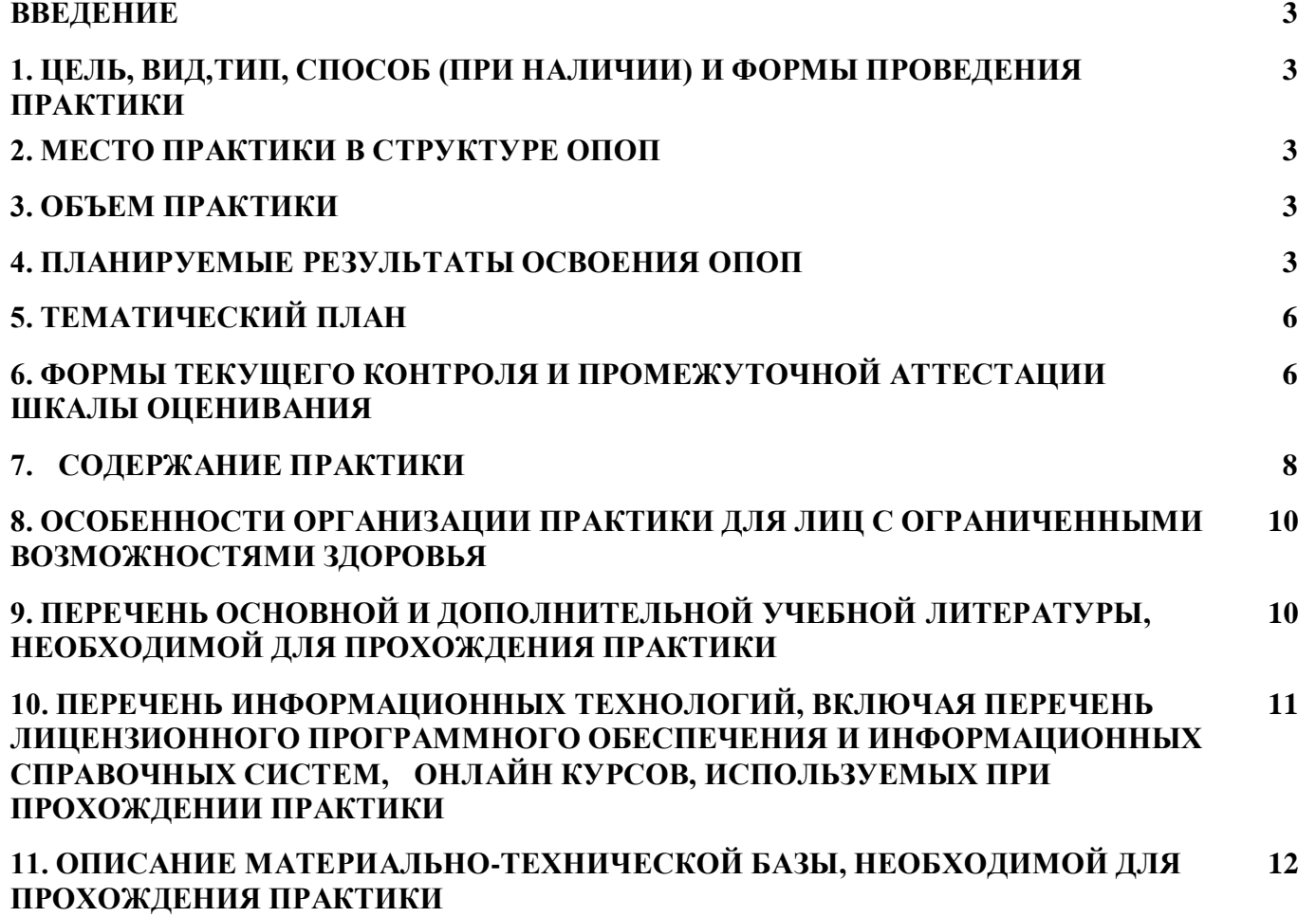

### **ВВЕДЕНИЕ**

Программа практики является частью основной профессиональной образовательной программы высшего образования - программы бакалавриата, разработанной в соответствии с ФГОС ВО

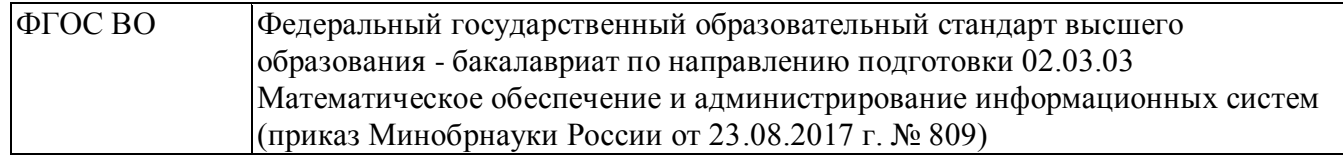

### **1. ЦЕЛЬ, ВИД, ТИП, СПОСОБ И ФОРМЫ ПРОВЕДЕНИЯ ПРАКТИКИ**

Целью является формирования компетенций в соответствии с видами профессиональной деятельности, на которые ориентирована программа, для готовности к решениям профессиональных задач.

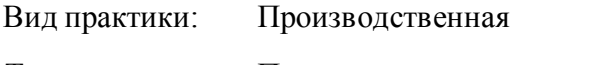

Тип практики: Преддипломная практика

Способы проведения практики: стационарная

Формы проведения практики:

дискретно - по видам практик

Практика может быть проведена с использованием дистанционных образовательных технологий и электронного обучения.

### **2. МЕСТО ПРАКТИКИ В СТРУКТУРЕ ОПОП**

Практика в полном объеме относится к базовой части учебного плана.

### **3. ОБЪЕМ ПРАКТИКИ**

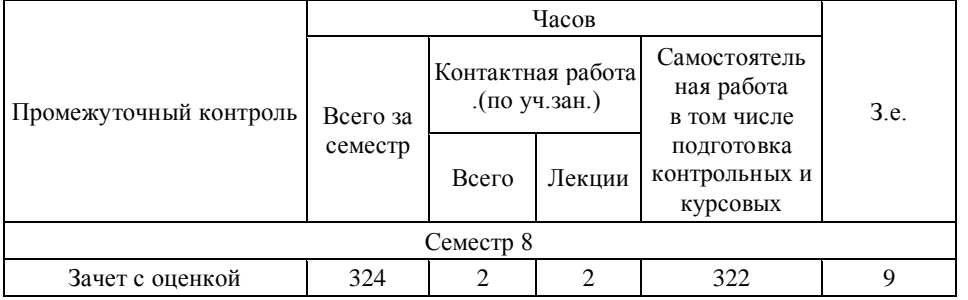

### **4.ПЛАНИРУЕМЫЕ РЕЗУЛЬТАТЫ ОСВОЕНИЯ ОПОП**

В результате прохождения практики у обучающегося должны быть сформированы компетенции, установленные в соответствии ФГОС ВО.

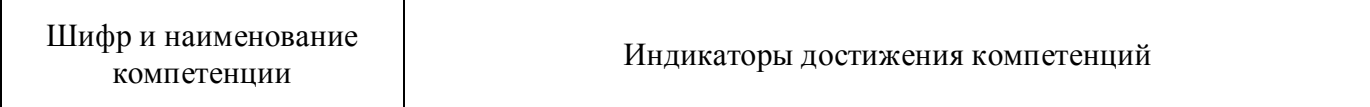

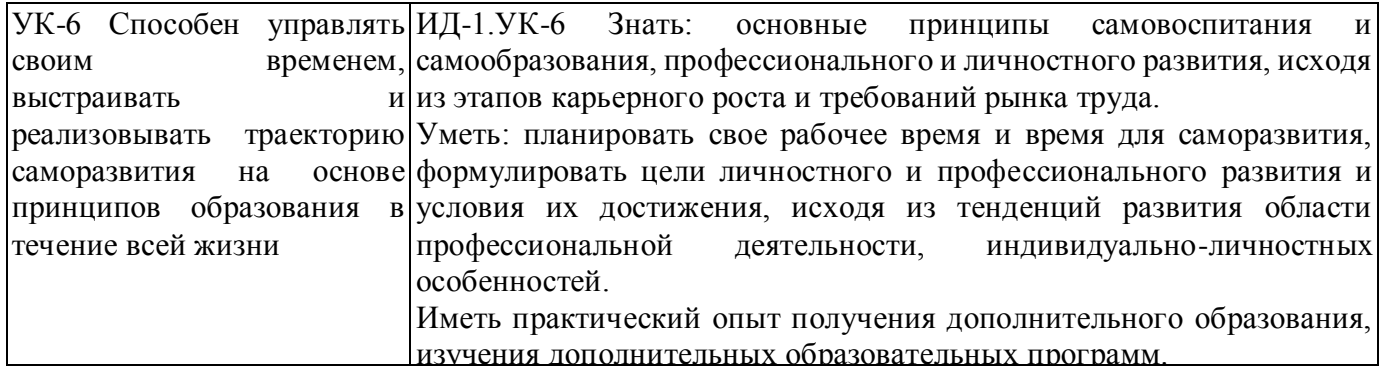

Общепрофессиональные компетенции (ОПК)

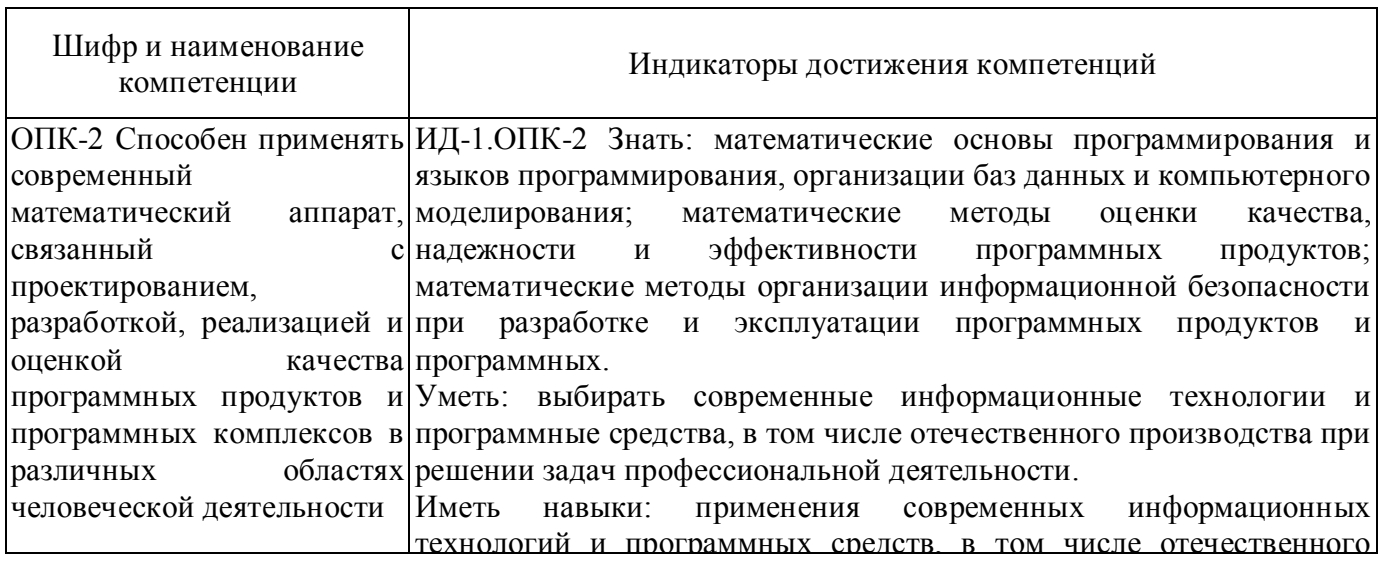

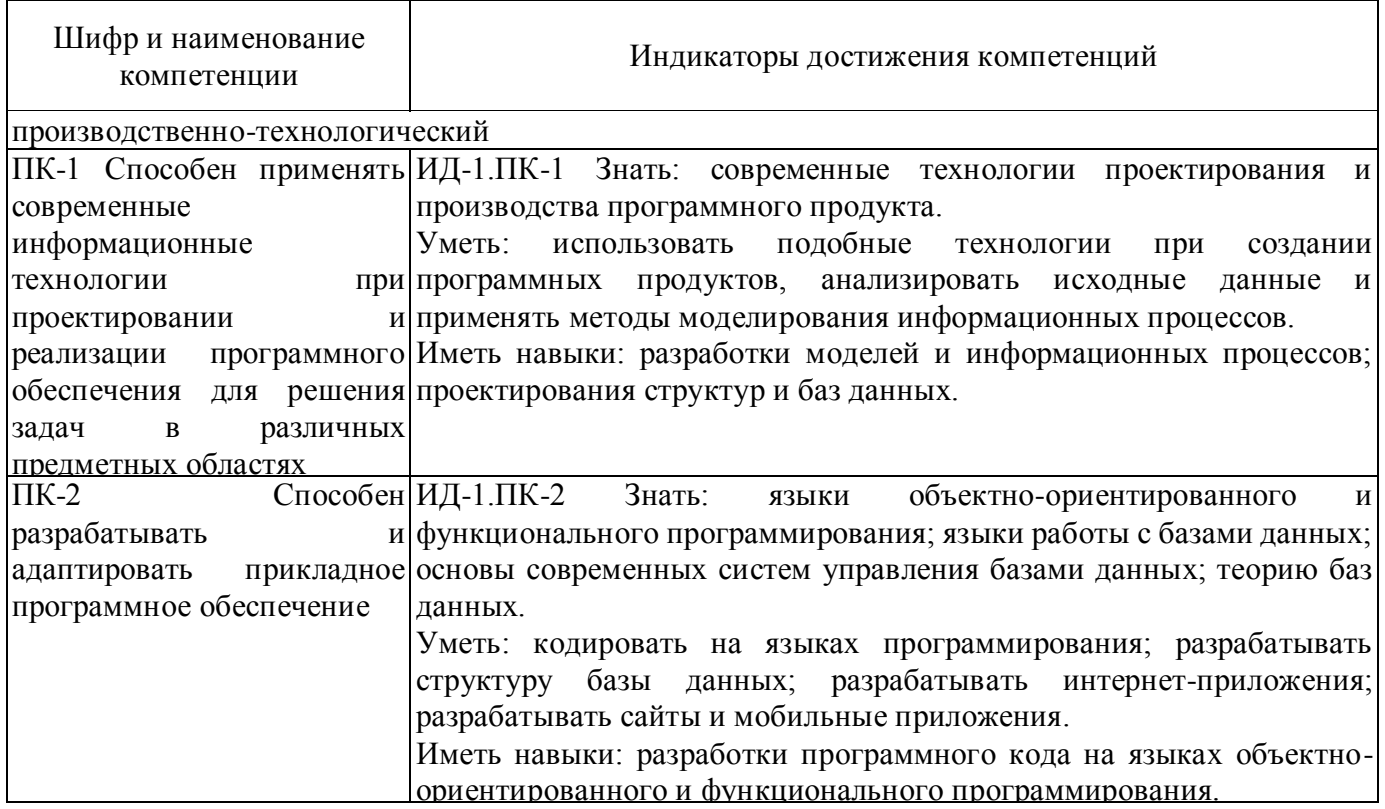

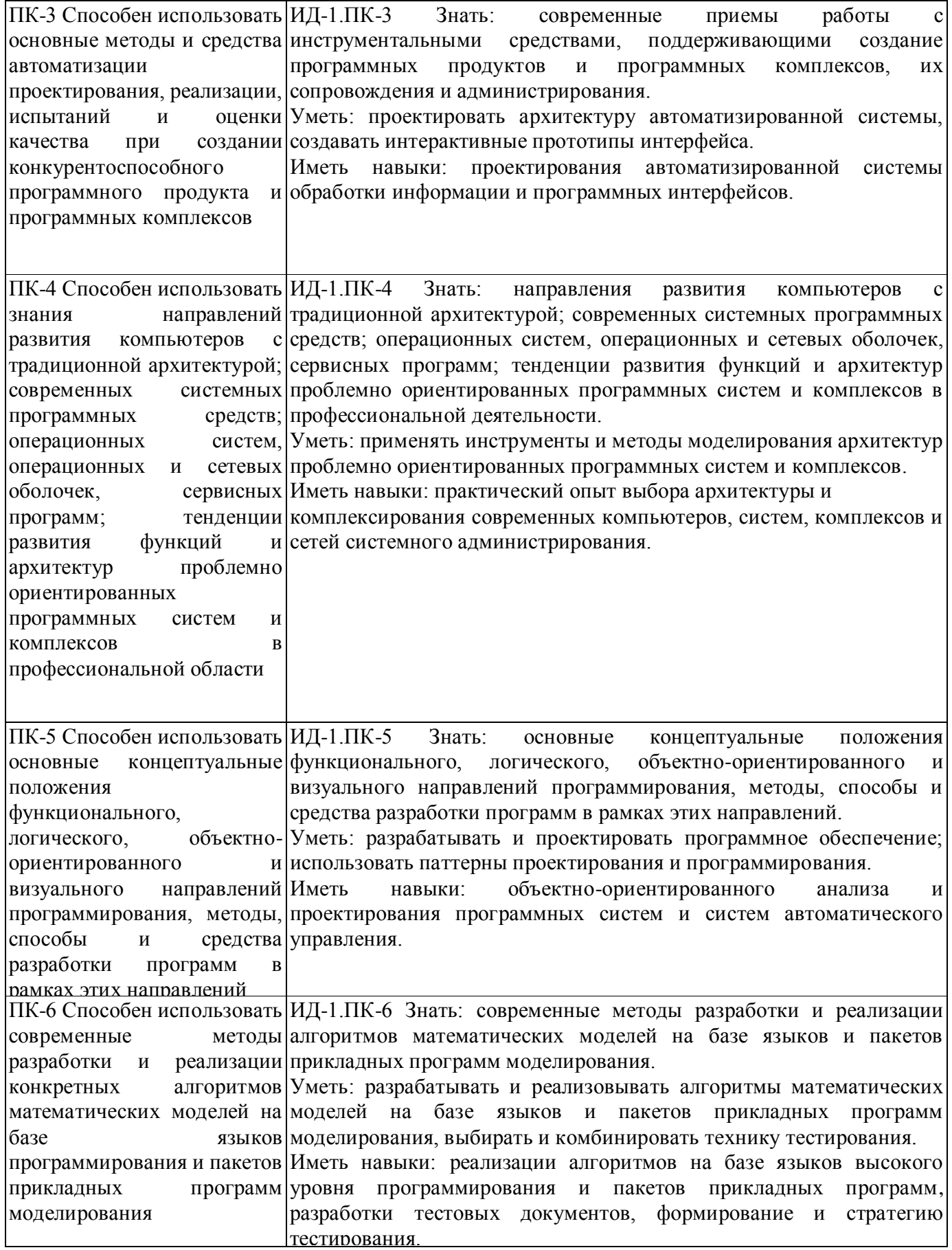

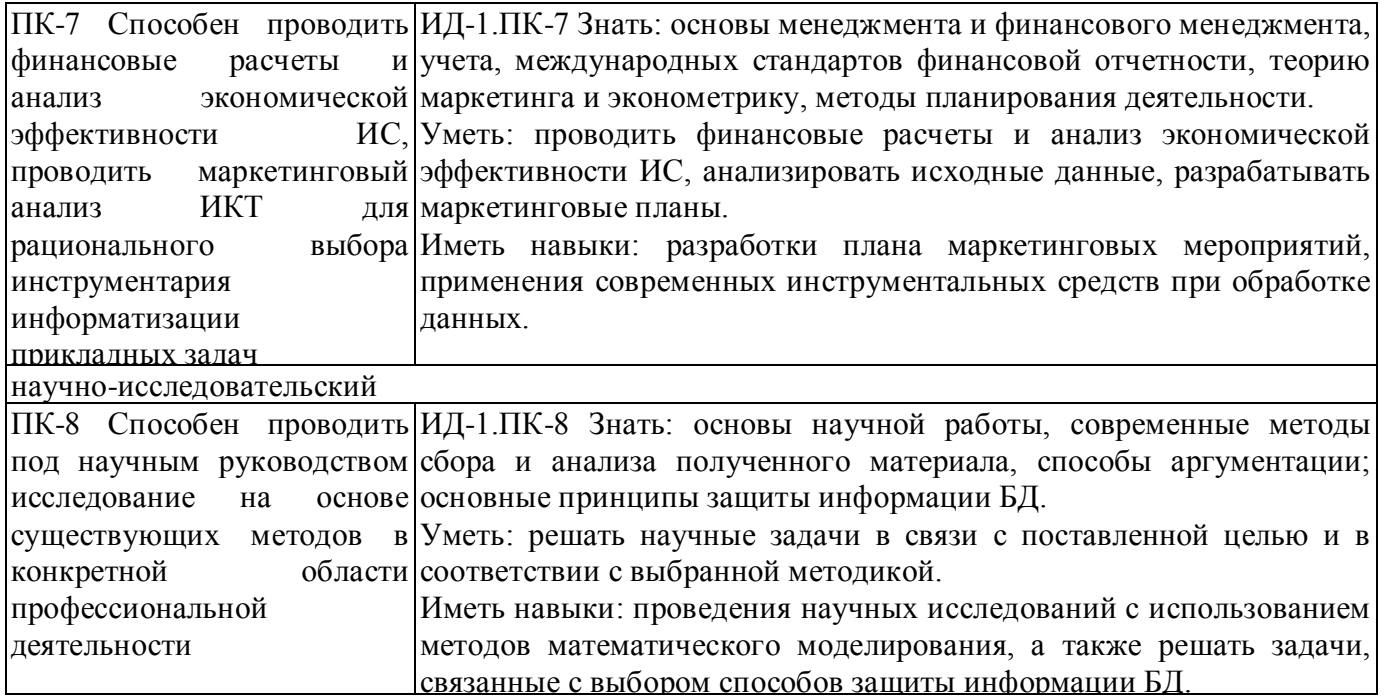

## **5. ТЕМАТИЧЕСКИЙ ПЛАН**

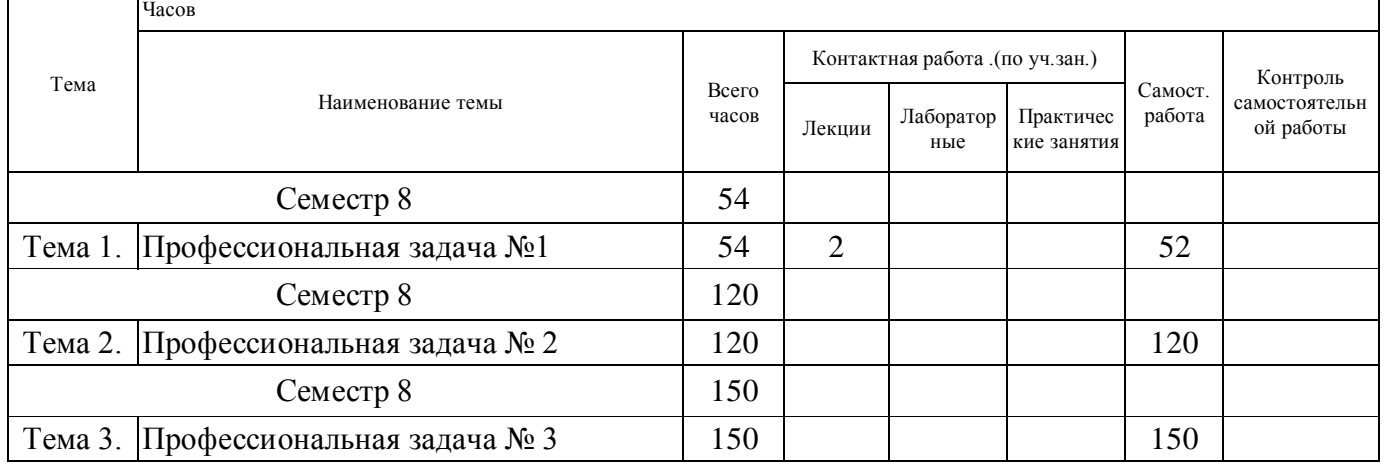

### **6. ФОРМЫ ТЕКУЩЕГО КОНТРОЛЯ И ПРОМЕЖУТОЧНОЙ АТТЕСТАЦИИ ШКАЛЫ ОЦЕНИВАНИЯ**

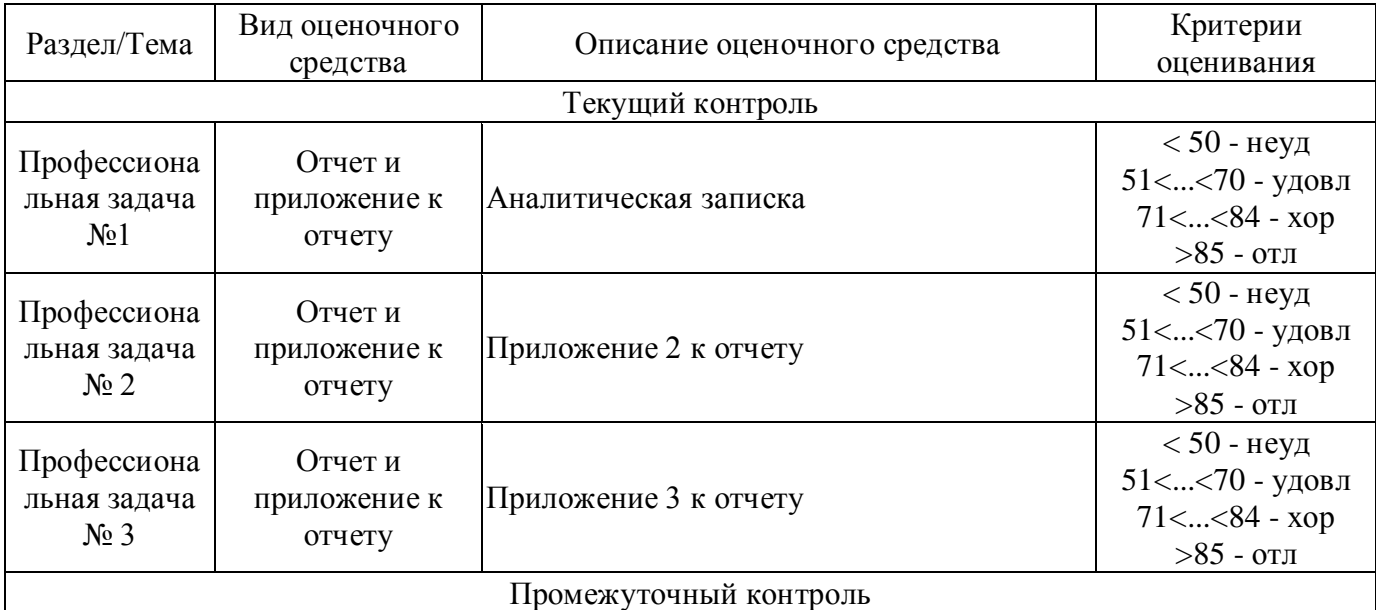

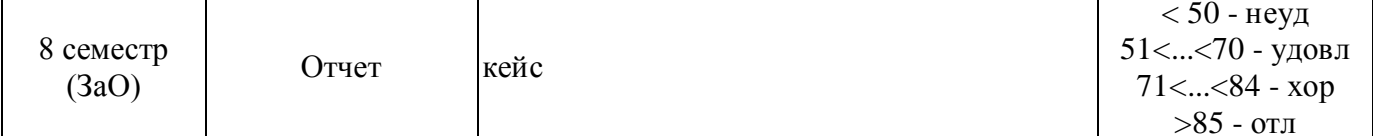

### ОПИСАНИЕ ШКАЛ ОЦЕНИВАНИЯ

Текущий контроль. Используется 100-балльная система оценивания. В течении практики руководители практики от профильной организации и университета осуществляют контроль в соответствии с совместным планом и индивидуальным планом обучающегося. В отчете обучающегося ставится процент выполнения и отметка «выполнено/не выполнено»

Промежуточная аттестация. Используется рейтинговая система оценивания. Оценка работы обучающегося по окончанию практики осуществляется руководителем практики от университета в соответствии с разработанной им системой оценки достижений студента в процессе практики.

Порядок перевода рейтинга, предусмотренных системой оценивания:

Высокий уровень - 100% - 70% - отлично, хорошо, зачтено.

Средний уровень - 69% - 50% - удовлетворительно, зачтено.

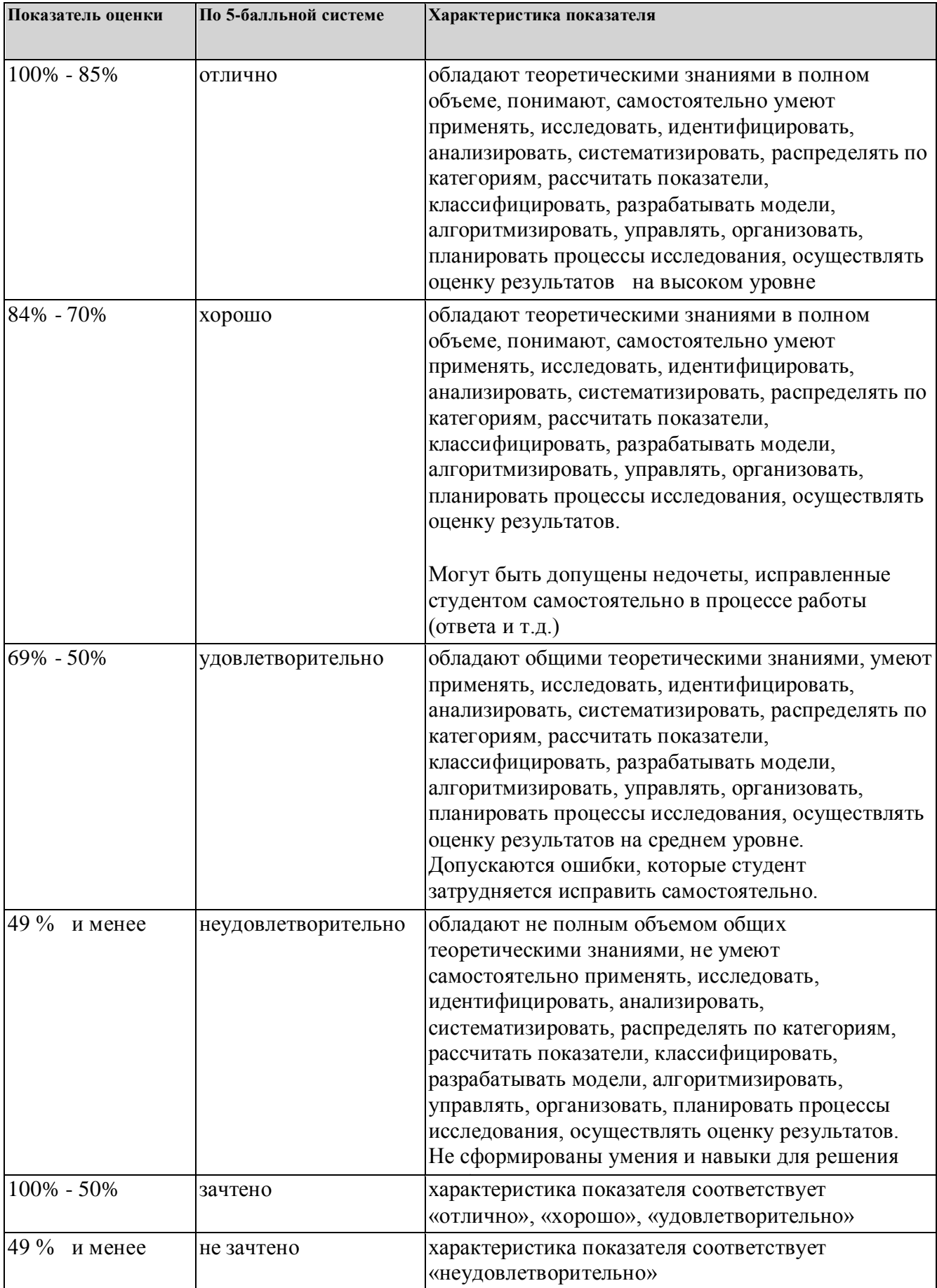

### **7. СОДЕРЖАНИЕ ПРАКТИКИ**

7.1. Содержание лекций

Тема 1. Профессиональная задача №1

Проведение инструктажа на месте прохождения практики.

Знакомство с руководителем, определение видов деятельности бакалавра на время прохождения практики.

### 7.3. Содержание самостоятельной работы

Тема 1. Профессиональная задача №1

Совершенствование навыков использования современных средств и инструментов информационно- аналитического мониторинга в сфере администрирования информационных систем, работа с нормативными документами организации, знакомство с основными бизнес-процессами. Анализ инструментальных средств инструментов информационно-аналитического мониторинга в сфере администрирования информационных систем, используемых в организации. Анализ регламентов в сфере администрирования информационных систем организации. Работа с данными. Описание экосистемы Тема 2. Профессиональная задача № 2

Участие в осуществлении процедур информационно-аналитического мониторинга в сфере администрирования информационных систем конкретной организации в соответствии с планом практики и поставленной индивидуальной задачей с помощью инструментальных средств, используемых в организации.

Изучение проблем в сфере администрирования информационных систем организации. Поиск и анализ научно-практического контента по проблеме. Обзор теоретических подходов по решению проблем. Выбор и описание методики решения конкретной задачи. Разработка модели решения задачи информационно-аналитического мониторинга в сфере администрирования информационных систем.

Выполнение задания по поручению и под наблюдением специалиста по ИТ.

Тема 3. Профессиональная задача № 3

Осуществление сбора, обработки, анализа и систематизации информации по проведенному научному обзору контента и методик, реализация процедуры в информационно-аналитического мониторинга в сфере администрирования информационных систем. Анализ инструментальных моделей информационно-аналитического мониторинга в сфере администрирования информационных систем.

Разработка модели по индивидуальному заданию.

Реализация модели с помощью инструментального средства информационно-аналитического мониторинга в сфере администрирования информационных систем и анализ результатов работы по проведенной процедуре.

Внедрение разработанной модели в процесс информационно-аналитического мониторинга в сфере администрирования информационных систем организации.

7.3.1.Совместный рабочий график проведения практики

Совместный рабочий график проведения практики Приложение 1

7.3.2. Индивидуальное задание Индивидуальное задание Приложение 2

7.3.3. . Фонд оценочных средств для проведения промежуточной аттестации обучающихся по практике

Фонд оценочных средств для проведения промежуточной аттестации обучающихся по практике

Приложение 3

7.4. Отчет по практике Отчет по практике размещается в портфолио приложение 4

### **8. ОСОБЕННОСТИ ОРГАНИЗАЦИИ ПРАКТИКИ ДЛЯ ЛИЦ С ОГРАНИЧЕННЫМИ ВОЗМОЖНОСТЯМИ ЗДОРОВЬЯ**

Практика для обучающихся с ограниченными возможностями здоровья и инвалидов проводится с учетом особенностей их психофизического развития, индивидуальных возможностей и состояния здоровья.

### *По заявлению студента*

В целях доступности прохождения практики профильная организация и УрГЭУ обеспечивают следующие условия:

- особый порядок прохождения практики, с учетом состояния их здоровья в формах, адаптированных к ограничениям их здоровья;

- применение дистанционные образовательные технологии, которые предусматривают возможности приема-передачи информации в доступных для них формах.

- доступ (удаленный доступ), к современным профессиональным базам данных и информационным справочным системам, состав которых определен рабочей программой практики.

### **9. ПЕРЕЧЕНЬ ОСНОВНОЙ И ДОПОЛНИТЕЛЬНОЙ УЧЕБНОЙ ЛИТЕРАТУРЫ, НЕОБХОДИМОЙ ДЛЯ ПРОХОЖДЕНИЯ ПРАКТИКИ**

**Сайт библиотеки УрГЭУ**

http://lib.usue.ru/

### **Основная литература:**

1. Исаев Г. Н.. Управление качеством информационных систем:учебное пособие для студентов вузов, обучающихся по направлению подготовки 09.03.02 "Информ. системы и технологии" " (квалификация (степень) «бакалавр»). - Москва: ИНФРА-М, 2016. - 248 с.

2. Медведев М.А., Медведев А.Н.. Программирование на СИ# [Электронный ресурс]:Учебное пособие. - Москва: Издательство "Флинта", 2017. - 64 с. – Режим доступа: https://new.znanium.com/catalog/product/948428

3. Голицына О. Л., Максимов Н. В., Попов И. И.. Базы данных [Электронный ресурс]:учебное пособие для студентов вузов, обучающихся по направлению 09.03.03 «Прикладная информатика». - Москва: ФОРУМ: ИНФРА-М, 2018. - 400 с. – Режим доступа: http://znanium.com/go.php? id=944926znanium.com

4. Скотт Дж. Э., Джиелис Д., Кубечек Д., Хартман Р., Мигнот Ф., Голт Д., Сузза М. Де, Нильсен А., Ост Д., Маттал Р., Коротылев Е.. ORACLE APEX. Рекомендации эксперта:производственно-практическое издание. - Москва: ЛОРИ, 2019. - 752 с.

### **Дополнительная литература:**

1. Голицына О. Л., Попов И. И., Партыка Т. Л.. Основы проектирования баз данных:учебное пособие для студентов учреждений среднего профессионального образования. - Москва: ФОРУМ: ИНФРА-М, 2017. - 416 с.

2. Колдаев В. Д., Гагарина Л. Г.. Основы алгоритмизации и программирования:учебное пособие для студентов учреждений среднего профессионального образования, обучающихся по группе специальностей "Информатика и вычислительная техника". - Москва: ФОРУМ: ИНФРА-М, 2017. - 416 с.

3. Белов В. В., Чистякова В. И.. Алгоритмы и структуры данных [Электронный ресурс]:учебник для студентов вузов, обучающихся по направлению подготовки 2.09.03.04 "Программная инженерия" (квалификация - Бакалавр). - Москва: КУРС: ИНФРА-М, 2019. - 240 с. – Режим доступа: http://znanium.com/go.php?id=978314

4. Сысоева Л. А., Сатунина А. Е.. Управление проектами информационных систем [Электронный ресурс]:учебное пособие для студентов вузов, обучающихся по направлениям подготовки 09.03.03 "Прикладная информатика", 38.03.02 "Менеджмент", 38.03.05 "Бизнесинформатика". - Москва: ИНФРА-М, 2019. - 345 с. – Режим доступа: http://znanium.com/go.php? id=953767znanium.com

### **10. ПЕРЕЧЕНЬ ИНФОРМАЦИОННЫХ ТЕХНОЛОГИЙ, ВКЛЮЧАЯ ПЕРЕЧЕНЬ ЛИЦЕНЗИОННОГО ПРОГРАММНОГО ОБЕСПЕЧЕНИЯ И ИНФОРМАЦИОННЫХ СПРАВОЧНЫХ СИСТЕМ, ОНЛАЙН КУРСОВ, ИСПОЛЬЗУЕМЫХ ПРИ ПРОХОЖДЕНИИ ПРАКТИКИ**

### **Перечень лицензионного программного обеспечения:**

Astra Linux Common Edition. Договр № 1 от 13 июня 2018, акт от 17 декабря 2018. Срок действия лицензии - без органичения срока.

МойОфис стандартный. Соглашение № СК-281 от 7 июня 2017. Дата заключения - 07.06.2017. Срок действия лицензии - без органичения срока.

Microsoft Windows 10 .Договор № 52/223-ПО/2020 от 13.04.2020, Акт № Tr000523459 от 14.10.2020. Срок действия лиценции 30.09.2023.

Microsoft Office 2016.Договор № 52/223-ПО/2020 от 13.04.2020, Акт № Tr000523459 от 14.10.2020 Срок действия лиценции 30.09.2023.

Язык программирования R.Лицензия GNU GPL 2.Срок действия лицензии - без органичения срока.

R Studio (среда для языка программирования R).Лицензия GNU Affero General Public License v3.Срок действия лицензии - без органичения срока.

IBLite XE7. Эл. лицензия, Информационное письмо.

Microsoft SQL Server Express. Лицензия для образовательных учреждений. Срок действия лицензии - без органичения срока.

СЗИ от НСД "Страж NT" версия 4.0. Договор № 73700092 от 04.08.2017,Товарная накладная № 73700092 от 11.10.2017.

Secret Net 7. Клиент (автономный режим работы). Договор № 73700092 от 04.08.2017, Товарная накладная № 73700092 от 11.10.2017.

Oracle VM VirtualBox. СПО. Срок действия лицензии - без органичения срока.

Эмулятор GNS 3.Лицензия GNU GPL. Срок действия лицензии - без органичения срока.

Nmap security scanner.Лицензия GPL v2. Срок действия лицензии - без органичения срока.

Система контроля версий Git. Лицензия GNU GPL v2 and GNU LGPL v2.1. Срок действия лицензии - без органичения срока.

Notepad++. Лицензия GNU General Public License. Срок действия лицензии - без органичения срока.

HxD Hex Editor. Лицензия freeeware. Срок действия лицензии - без органичения срока.

### **Перечень информационных справочных систем, ресурсов информационнотелекоммуникационной сети «Интернет»:**

Справочно-правовая система Гарант. Договор № 58419 от 22 декабря 2015. Срок действия лицензии -без ограничения срока

-Справочно-правовая система Консультант +. Договор № 194-У-2019 от 09.01.2020. Срок действия лицензии до 31.12.2020

### **11. ОПИСАНИЕ МАТЕРИАЛЬНО-ТЕХНИЧЕСКОЙ БАЗЫ, НЕОБХОДИМОЙ ДЛЯ ПРОХОЖДЕНИЯ ПРАКТИКИ**

Реализация практики осуществляется с использованием материально-технической базы УрГЭУ и профильной организации (при необходимости).

Рабочие места и помещения для самостоятельной работы обучающихся оснащены компьютерной техникой с возможностью подключения к сети "Интернет" и обеспечением доступа в электронную информационно-образовательную среду УрГЭУ и профильной организации (при наличии).

Все помещения укомплектованы специализированной мебелью и оснащены мультимедийным оборудованием спецоборудованием (информационно-телекоммуникационным, иным компьютерным), доступом к информационно-поисковым, справочно-правовым системам, электронным библиотечным системам, базам данных действующего законодательства, иным информационным ресурсам служащими для представления учебной информации большой аудитории.

### Приложение 3

ФОНД ОЦЕНОЧНЫХ СРЕДСТВ ДЛЯ ПРОВЕДЕНИЯ ПРОМЕЖУТОЧНОЙ АТТЕСТАЦИИ ОБУЧАЮЩИХСЯ

## Управление Проектами (PS) Практикум

Этот практикум подробно объясняет процесс управления проектами и, таким образом, способствует глубокому пониманию каждого шага процесса и основных функций SAP.

### Продукт

SAP S/4HANA 1709 Fiori 2.0 GlobalBike

**ОБОСНОВАНИЕ** 

### **Уровень**

Начинающий

### Фокус

Управление проектами

### **Авторы**

Мартин Вассман Брет Вагнер ШтефанВайднер

### Версия

 $3.2$ 

Последнее обновление

**Июнь2018** 

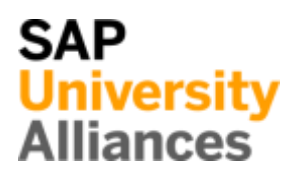

Вуправлениипроектамибудетсозданпростойпроект, вкоторомбудетпланироватьсяиконтролироватьсяразработкаультралёгкогогоночноговелосипеда.

Проект будет структурирован с использованием структурного плана проекта (СПП) и операций сетевого графика. Наэтапевыполнениямыпроведемфактическиедатыифактические затраты на операции и ЧПП-элементы.

### **ПРЕДПОСЫЛКИ**

Прежде, чемвыбудетепроходить выдолжныбытьзнакомь

### **ПРИМЕЧАНИЯ**

Этотпрактикумиспольз который был создан ис глобальной учебной пр

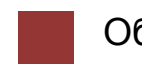

Обзор процесса

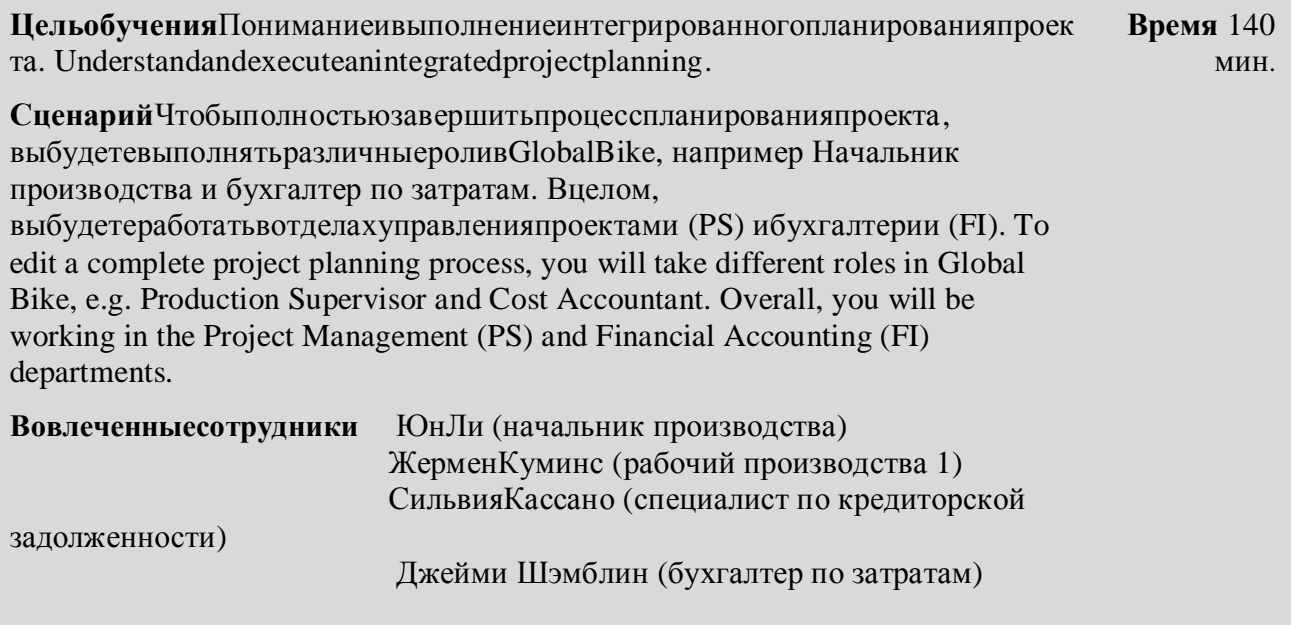

ВначалевашегопроектавысоздаетеСПП-элементы, операциииэтапывProjectBuilder. Такжевыназначаетеэтапыдлясвоегопроекта. At the beginning of your project you assign WBS elements, activities and milestones at Project Builder. Alsoyouassignmilestonestoyourproject.

Напоследнихшагахвысоздаетефактурудлясвоегобизнес-партнера,

которыйвыступаетпосредникоммеждувамиитестировщикамивелосипеда, ивыдолжныоплати TLBECLAT TO THE CLIPTOCK T. In the last few steps, you create creditor invoice for your business partner, who acts as an intermediary for the test driver and you have to pay for the entire project.

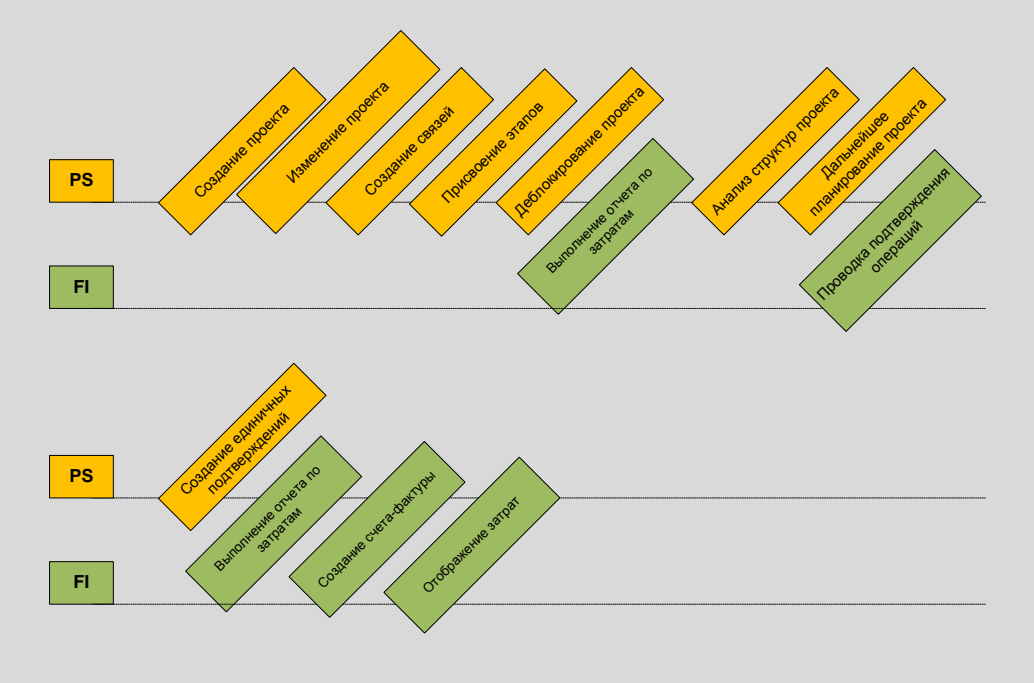

## **Table of Contents**

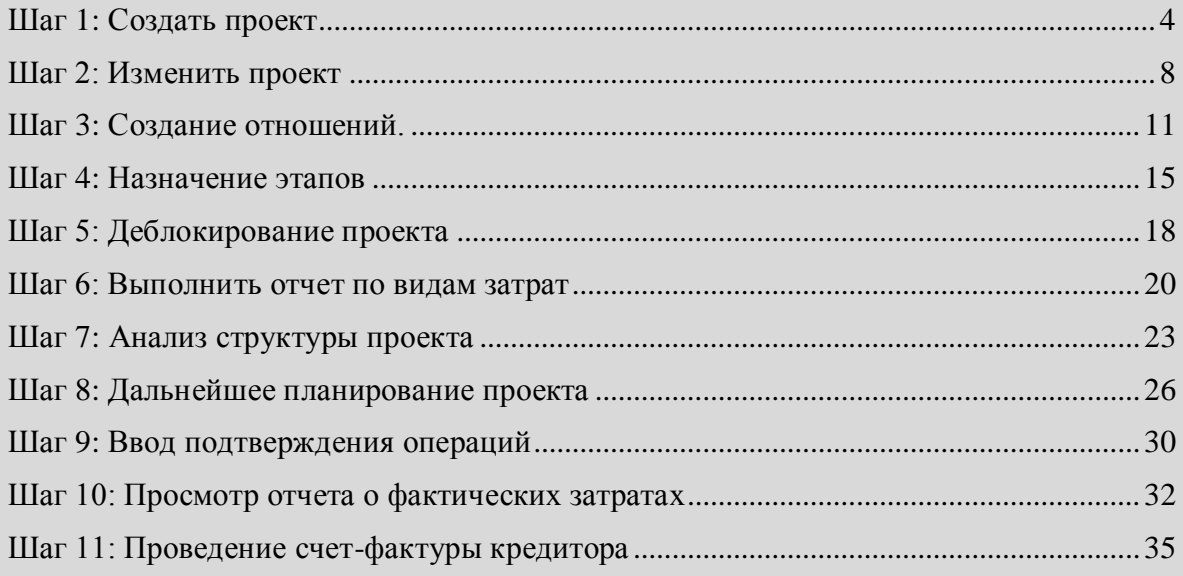

Время 15 мин

### <span id="page-15-0"></span>Шаг 1: Создать проект

ЗадачаСоздатьновыйпроект.

КраткоеописаниеИспользуйтеНачальнуюстраницуSAPFiori для создания нового проекта.

Имя (штат. должность) ЮнЛи (начальник производства)

НижепредставленаструктурапроектаР/20##, котораясостоитизСППэлементов, видовдеятельностииэтапов.

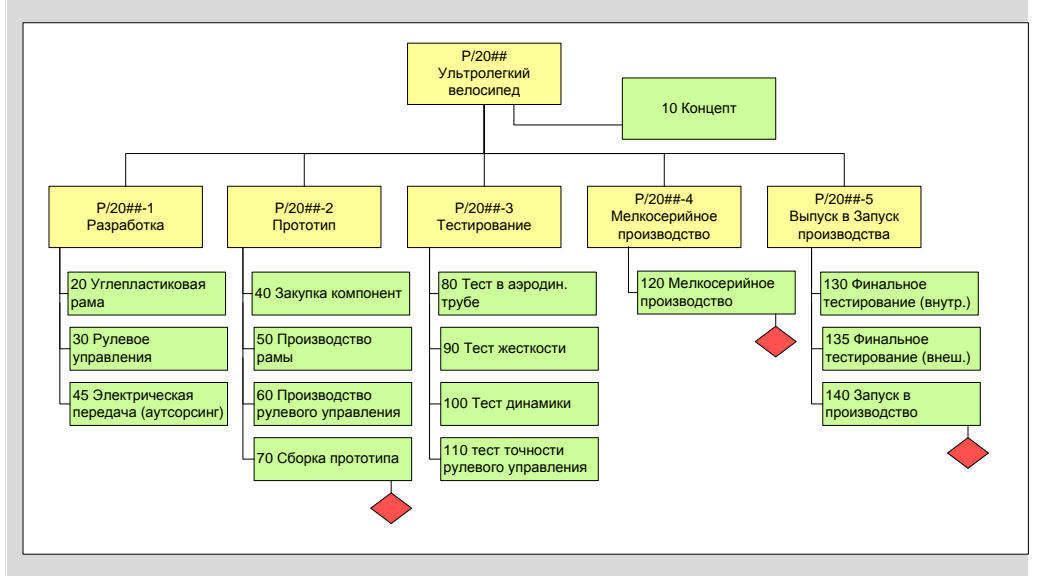

Мыбудемиспользовать project builderдля создания проекта «Разработка ультра-легкого велосипеда». Проект состоит из структурного плана проекта (СПП-элементы) и операций сетевого трафика.

Чтобысоздатьпроект, воспользуйтесьприложением ProjectBuilder.

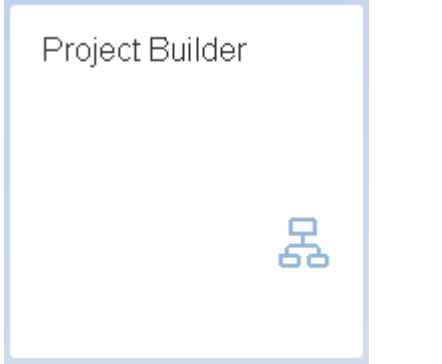

ЕслипоявитсявсплывающееокноProjectBuilder: Options, выберите

Приложение Fiori

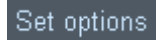

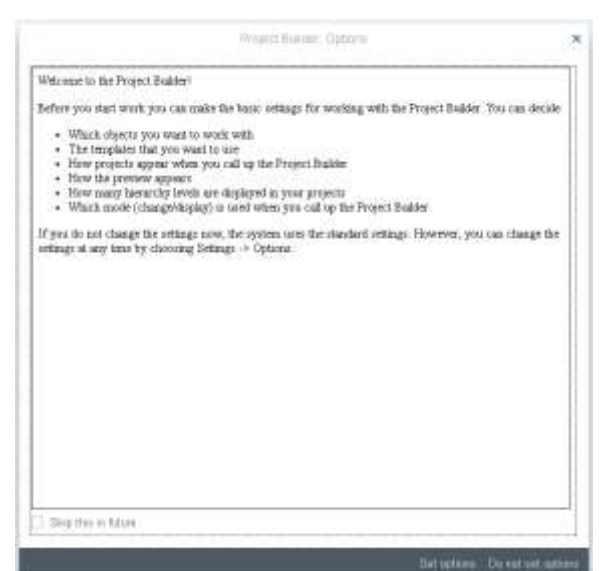

Вовсплывающемокне ProjectBuilder: специфичные для пользователя опциивведите в поле Уровни иерархии99 и выберите Прогноз последн. проекта. Остальные поля оставьте безизменений.

Дальше Подтвердитевведенныеданныеспомощью кнопки

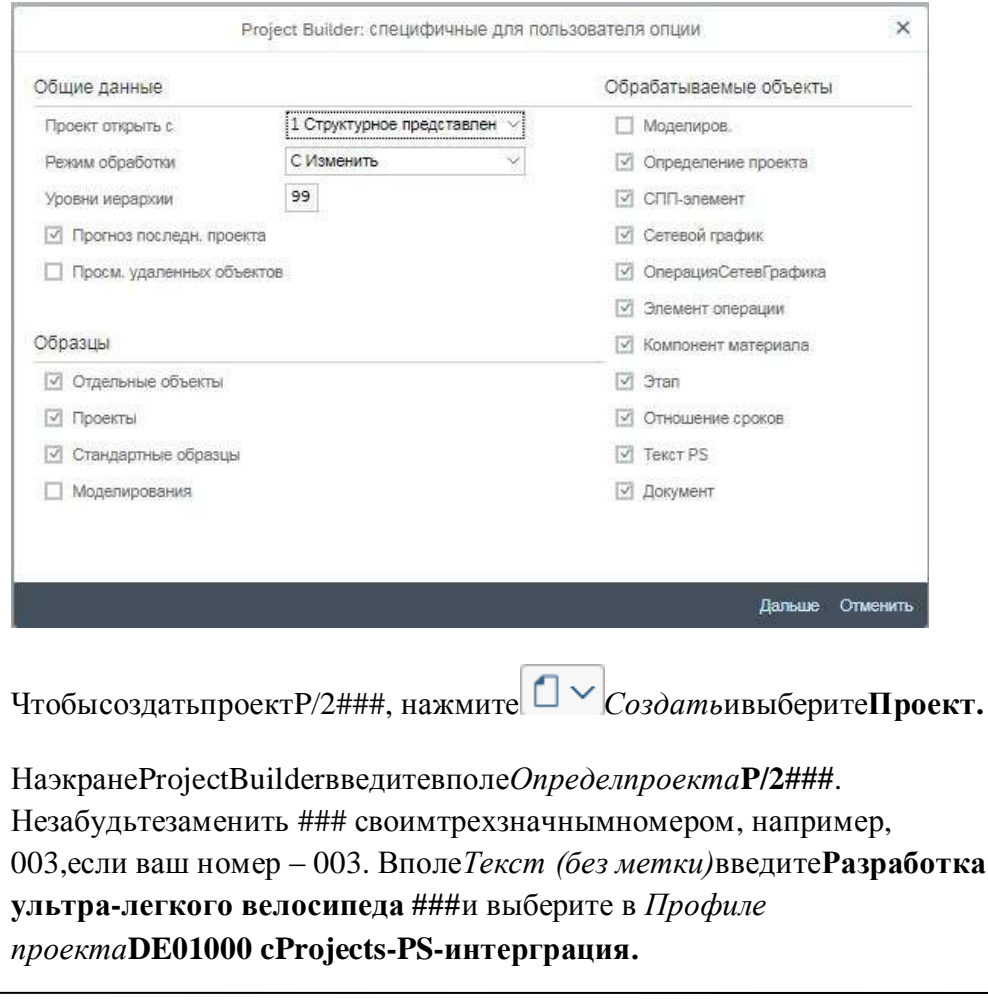

99  $\mathsf{X}$ 

Проект

 $P/2$ ### Разработка ультралегкого велосипеда ###<br>###<br>-DE01000 cProjects-PS интерграция

Подтвердитевведенныеданные, нажавEnter.

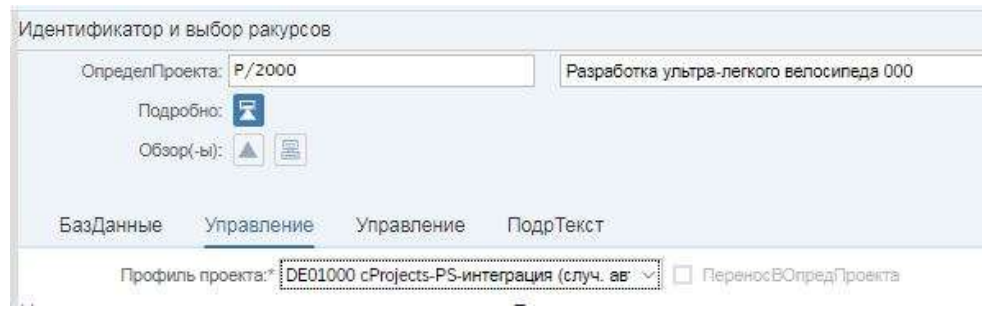

Нажмитеназначок  $\triangle$  Обзор СПП-элементов, чтобы создать новые СПП-элементы. ЗаполнитеследующиеданныенаэкранеProjectBuilder. Пожалуйста, обратите внимание, что система выберет номер проекта (Краткий ид.) после ввода. Специальные символы, такие как двойные кавычки, можно настроить в меню настройки SAP.

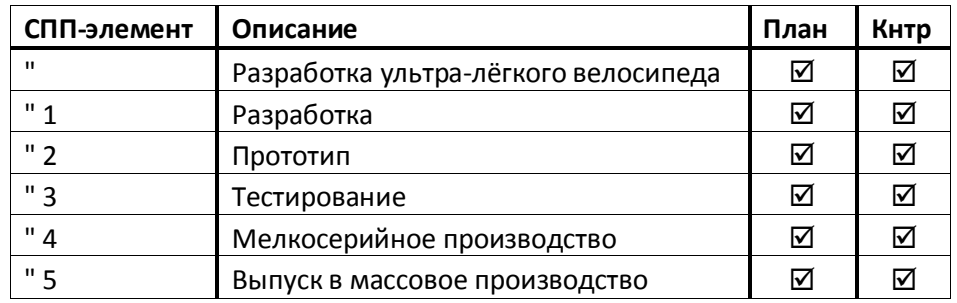

СноваподтвердитевводнажатиемнаEnter.

Советоперативныеиндикаторы, такиекакприведенныйвыше«План»и «Кнтр», указывают, могут ли СПП-элементы использоваться для планирования и учета затрат.

Отметьте, чтоиерархия графики тоже может быть использована для редактирования проекта. Пожалуйста, обратитевнимание, чтополучениеструктурыСПП-элемента определено иерархией из номеров СПП-элементов. Естественно, этоработает только для чисел, которые отражают иерархический порядок и настраиваются так называемой маской чисел.

ЧтобыполучитьструктуруСППисходяизнумерацииСППэлементоввыберитевраскрывающемсяменю Больше • Проект • Дерива ция структуры Выполнить. Перейдитенавкладку Ответственности, чтобы назначить

ответственные центры затрат для всех СПП-элементов.

Присвойтеответственные МВЗдлявсех СПП-элементов. Дляэтоговыберитевкладку Ответственностии введите следующие Путь меню

Г

данные. **СПП-элемент Ответств. МВЗ** P/2### EURD1000 P/2###-1 EURD1000 P/2###-2 EURD1000 P/2###-3 EUQM1000 P/2###-4 EUPR1000 P/2###-5 EUQM1000 Подтвердитеввод. Сохраните ваш проект при помощикнопки . 7 Проект Р/2000 создается.  $\hat{\varpi}$ НажмитенаиконкуДомой ,чтобывернутьсянаНачальнуюстраницуFiori.

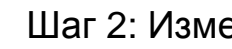

## <span id="page-19-0"></span>Шаг 2: Изменить проект

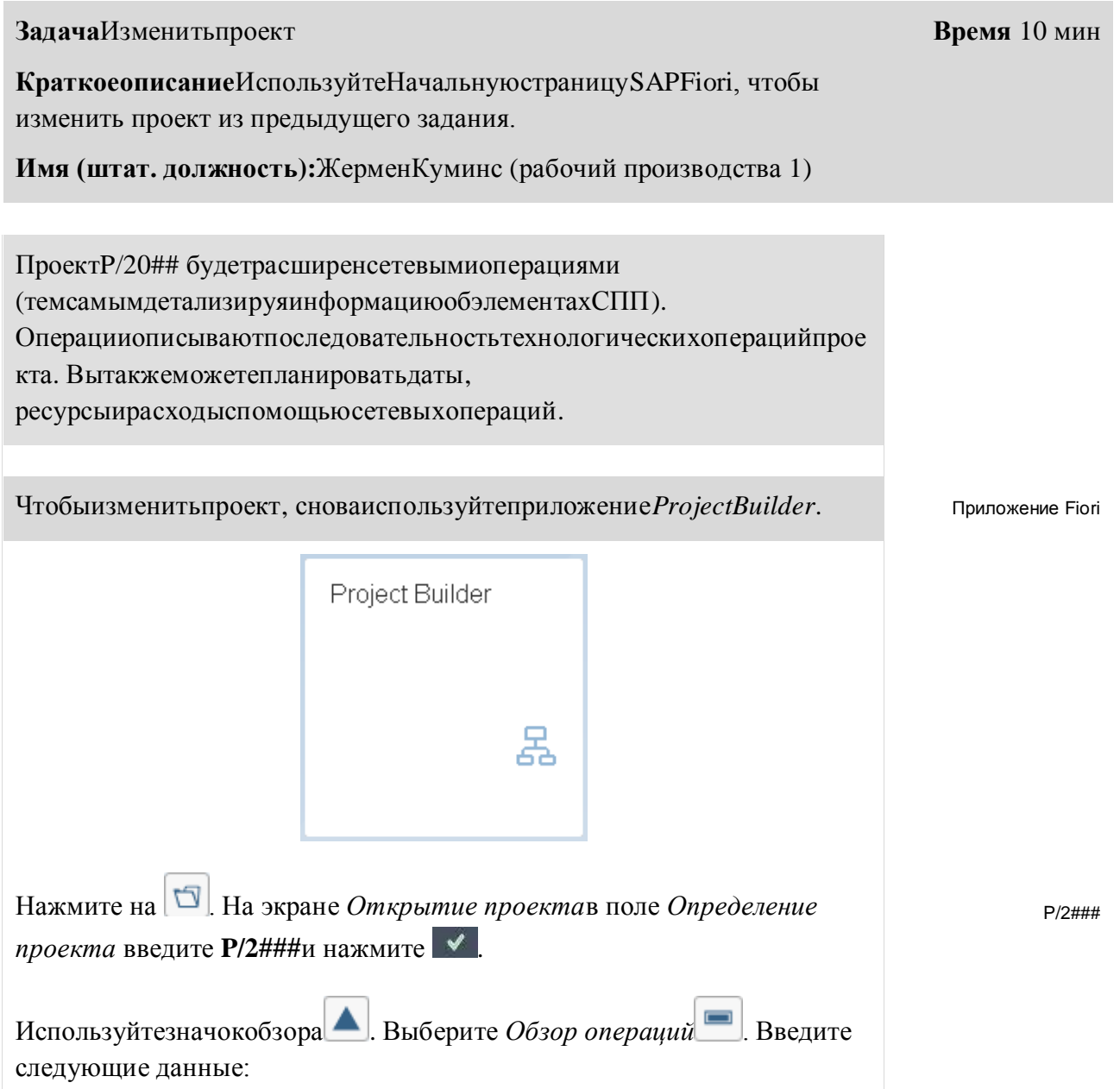

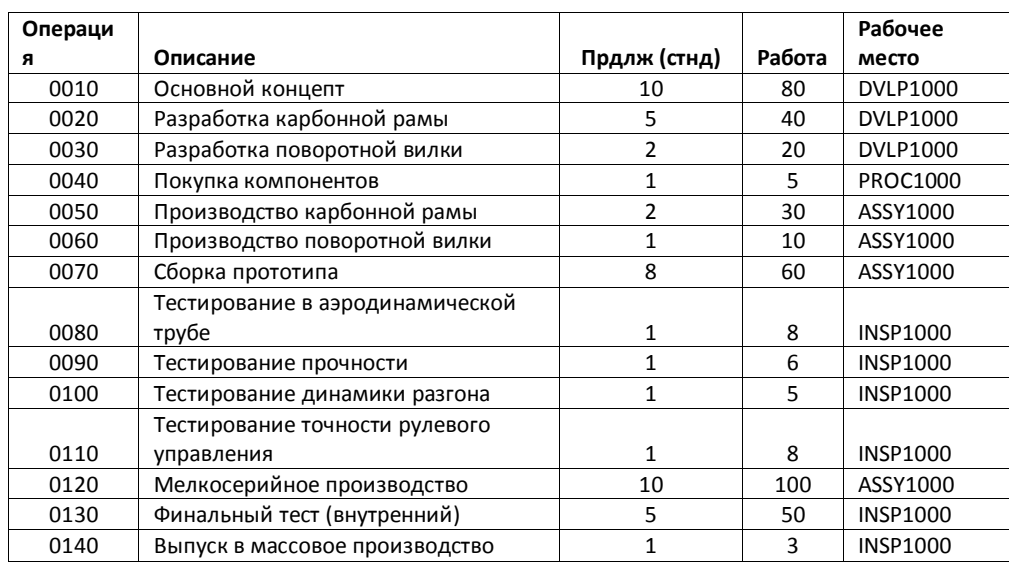

ПодтвердитевводнажавEnter.

ВполеФилиалдляобзоравнешнихоперацийсоздайтеещеоперацию. Чтобысделать этоиспользуйтевкладку Обраб. на стор. В поле Операциявведите0045 иактивируйтеполе Сервисивполе Описаниевведите Электрическая передача (аутсорсинг).

Подтвердитевведенныеданные, нажавEnter.

Наэкране Каталог услуг: Внешний КУ к техкарте Ведениевпервойстроке 10, вполеКраткий текствведите Разработка, выберитезначениедля Количество1, для ЕИвведите КЖДивполеЦена брутто2000.

Вовторойстроке20, в поле Краткий текст введите Внешнее производство, 1, КЖД, 3000.

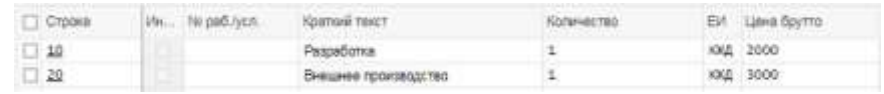

Подтвердитевводнажатием Enter. Вернитесь на экран ProjectBuilder:

ПроектР/2###однократнонажавна

На вкладке ПервичЗатрат в поле Операция введите 0135, в поле Описание введите Тест производительности проф. водителями, в поле Сумма введите 10000 и 741000 в поле Вид затрат.

Подтвердитевведенныеданные, нажавEnter.

ИспользуйтезначокСохранить Сохранить чтобы сохранить ваши записи, подтвердите любые сообщения.

0045 Сервис Электрическая передача (аутсорсинг)

 $10$ Разработка КЖД 2000 20 Внешнее производство КЖД 3000

> 0135 **Tect** производительности проф.водителями 10000 741000

 $\Box$ 

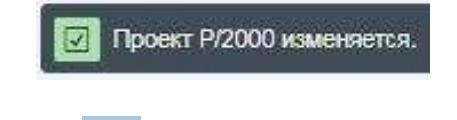

 $\hat{\mathbb{Q}}$ НажмитенаиконкуДомой чтобывернутьсяна Начальную страницу Fiori.

## <span id="page-22-0"></span>Шаг 3: Создание отношений.

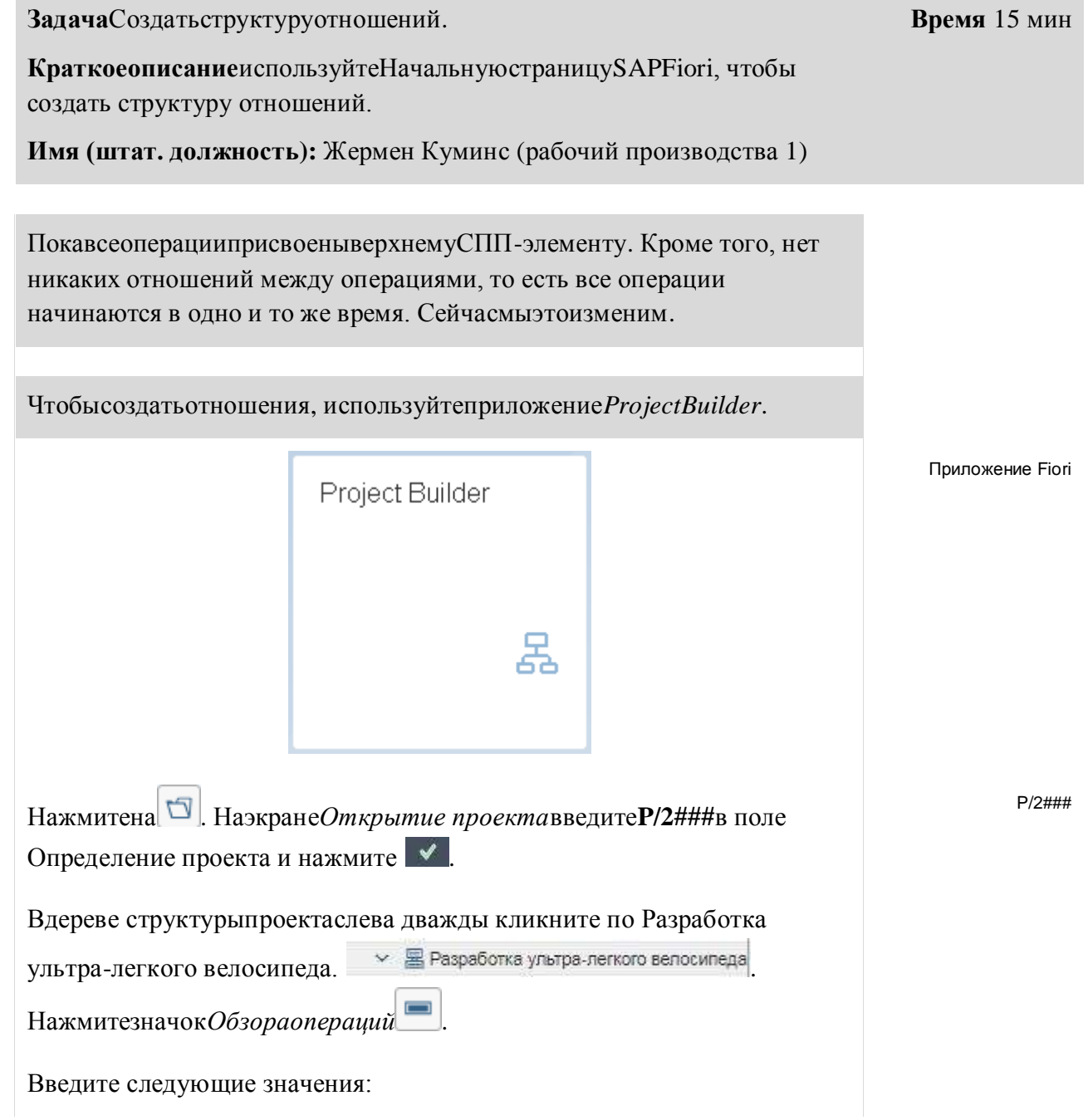

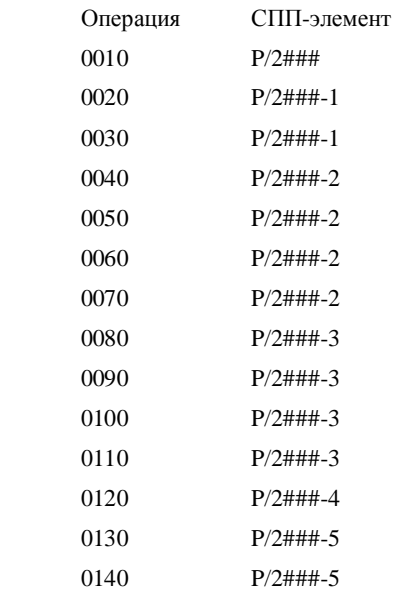

Подтвердитеввод, нажавEnter.

СоветДалее мы создадим структуру отношений, как показано на рисунке ниже. Выможетесделать этоспомощью сетевой графики. Напрактикеприменениесетевойграфикинеявляется хорошимспособомре дактированиясетейсболеечем 10 операций, таккактеряетсяобзор.

Крометого, сетеваяграфикавозможнатолькодляSAPGUI (дляWindows). По этой причине мы редактируем отношения в табличной форме (что является наиболее продуктивным путем для больших сетей).

На графике показана сеть для разработки ультра-легкого гоночного велосипела.

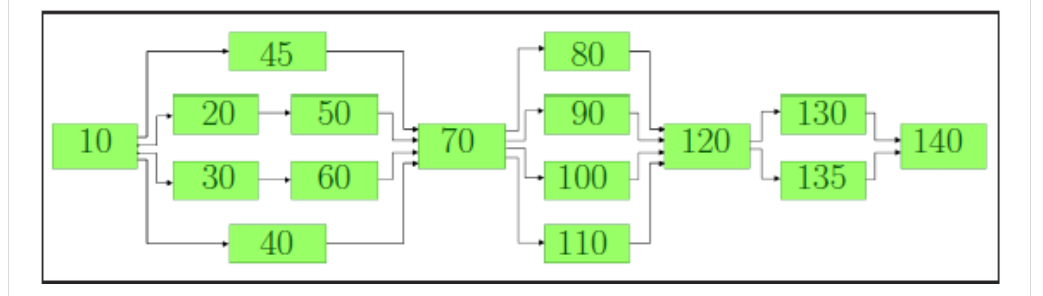

Следующий пример покажет, как ввести отношения между операциями 10, 20 и 50. Пожалуйста, используйтетужепроцедуру, чтобысоздатьвсеотношения, показанные на изображении выше.

Каквыможетевидетьнаизображениивыше, атакжевофрагментениже, операция 20 является преемником операции 10. Кроме того, операция 50 является преемником операции 20. Пожалуйста, имейте ввиду, что только прямые отношения между двумя операциями будут созданы. Например, отношениямеждуоперациями 10 и 50 небудутвведены.

 $20$ Псл

 $50$ 

Псл

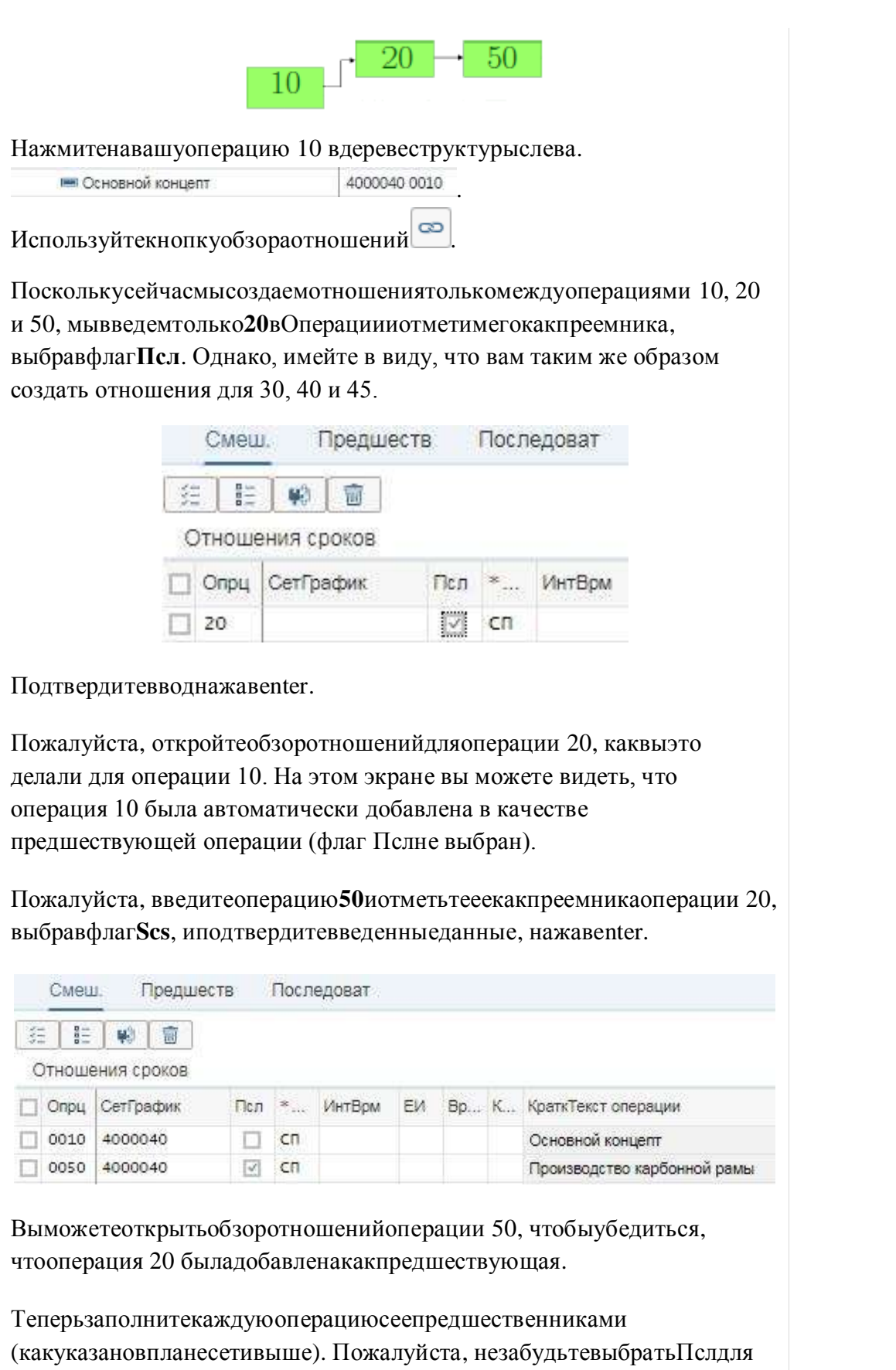

ИспользуйтекнопкуСохранить <sup>сохранить</sup> чтобы сохранить ввод данных. 命 НажмитенаиконкуДомой ,чтобывернутьсянаНачальнуюстраницуFiori.  $\Box$ 

<span id="page-26-0"></span>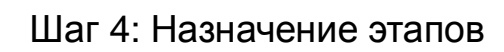

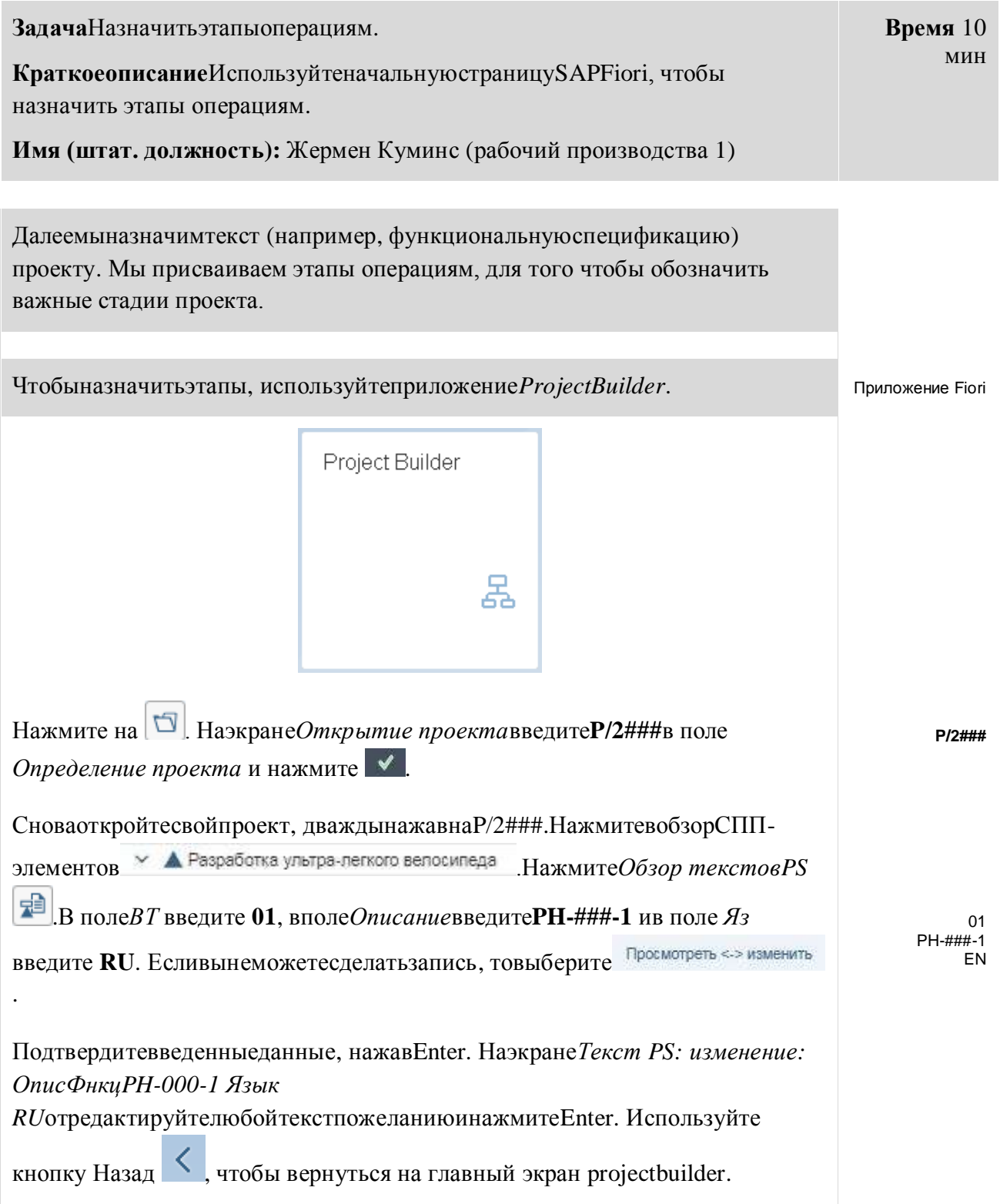

СоветВажные стадии проекта могут быть обозначены и описаны с помощью этапов проекта. Этапымогутбытьназначеныкак для СПП-элементов, так и для операций проекта и выполняют информационную или документальную роль, также этапы могут запускать бизнес-процессы, такие как отчет о ходе работ или этап выставления счетов, в случае проектов, связанных с продажами. Далеемысоздадимтриэтапа, назначенныхоперациям 0070, 0120 и 0140.

Чтобыназначить этапдля операции 0070, поместитевашкурсорна

4000040 0070 **Ш** Сборка прототипа в дереве структуры слева.

Нажмитезначок *Обзорэтапов*.

ВполеИсползвведите00004ивполеОписаниевведитеЗавершение прототипа. Подтвердитевведенныеданные, нажавЕптег.

Перейдитекподробнымданнымэтапа. Для этого нажмите на Завершение прототипа.

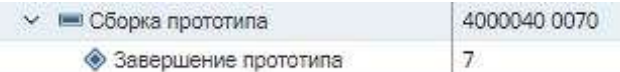

Go to the milestone detail data.

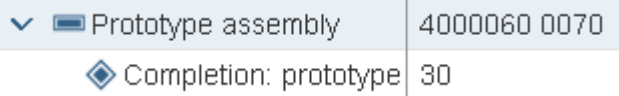

Заполните данные об этапе. В поле Использование введите 00004. Выберите пункты анализ тренда, анализ динамики и СамПозднСроки. Оставьте остальные поля без изменений и подтвердите ввод, нажав Enter.

Теперь назначьте этапы операциям 0120 и 0140 аналогичным образом. Убедитесь, что вы не пытаетесь назначить этапы той же операции 0070 или, что еще хуже, изменить этап, который только что создали. Вконцеу вас должна быть возможность отобразить три этапа в дереве структуры слева.

Для того, чтобы сделать это, используйте следующие данные:

Дляоперации 0120

введитевполе Исполз00005 ивполе Описание напишите Завершение мелкосери йногопроизводства. Выберитепунктыанализтренда, анализдинамикииСамПозднСроки.

Дляоперации 0140 введитевполеИспользование00006ивполеОписаниенапишитеЗакрытие проекта. Выберитепунктыанализтренда, анализходавыполненияиСамПозднСроки.

00004 Завершениепрот отипа

00004 Анапиз тренла Анализ динамики СамПозднСроки

00005 Завершение мелкосерийного производства Анализ тренда Анализ динамики СамПозднСроки

00006 Закрытие проекта Анализ тренда Анализ динамики СамПозднСроки

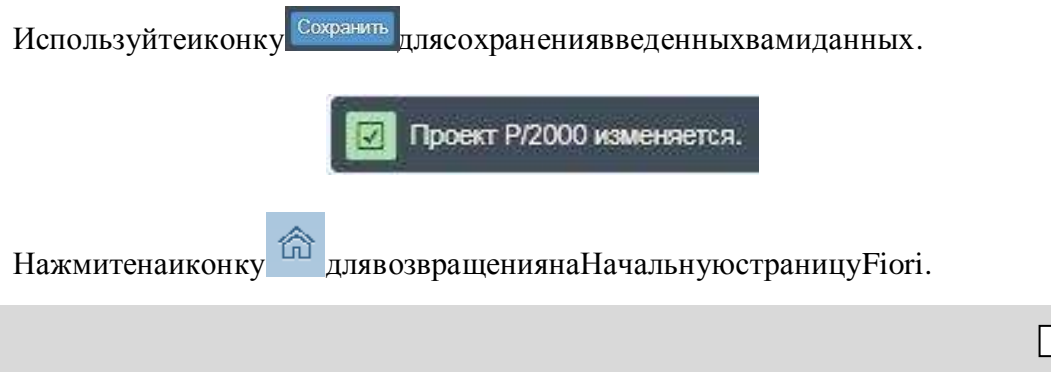

## <span id="page-29-0"></span>Шаг 5: Деблокирование проекта

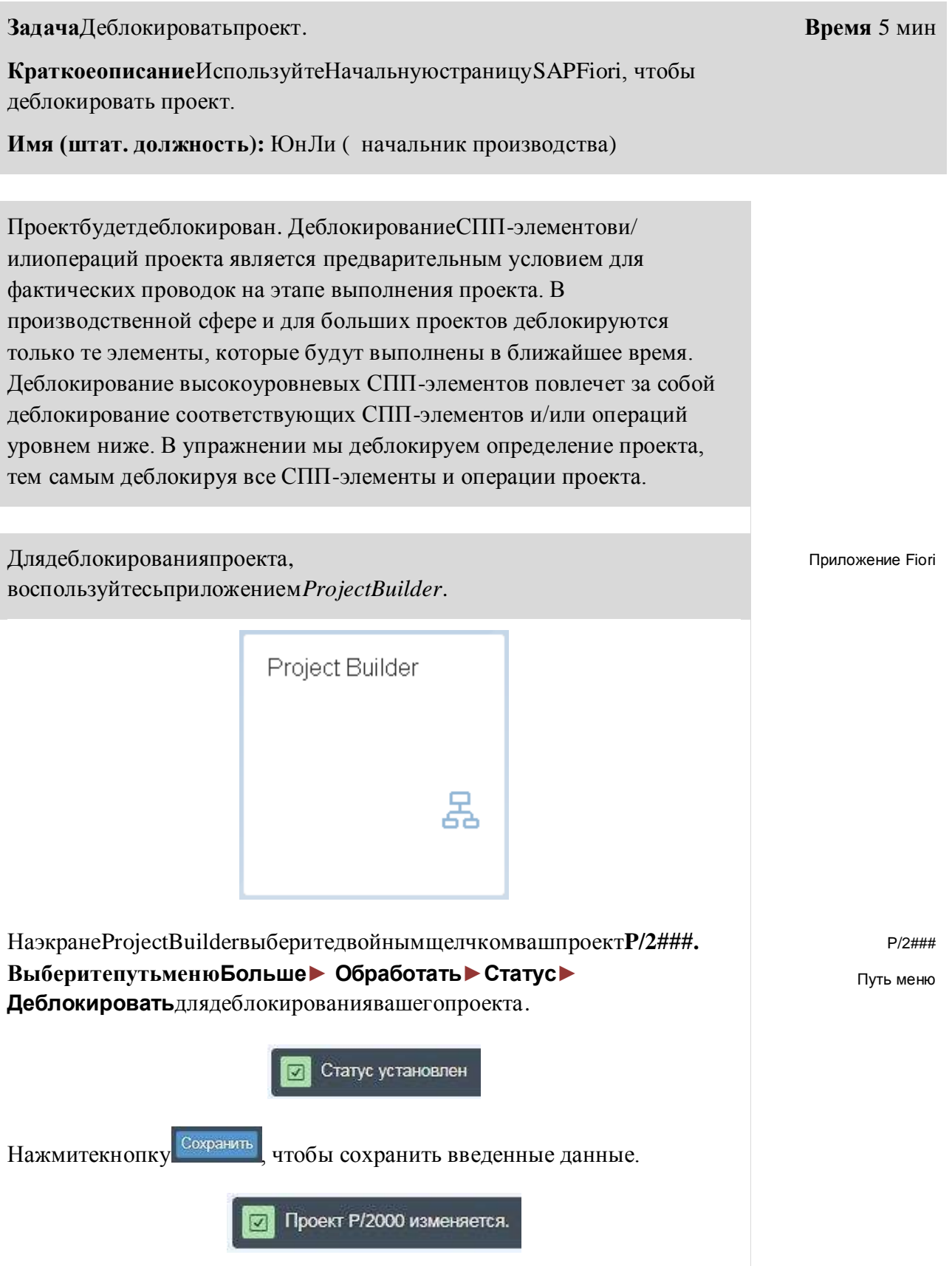

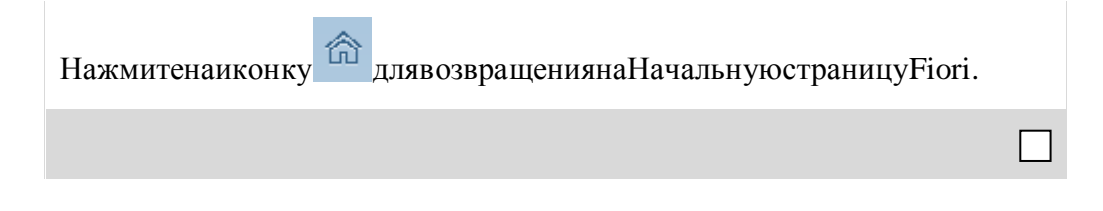

## <span id="page-31-0"></span>Шаг 6: Выполнить отчет по видам затрат

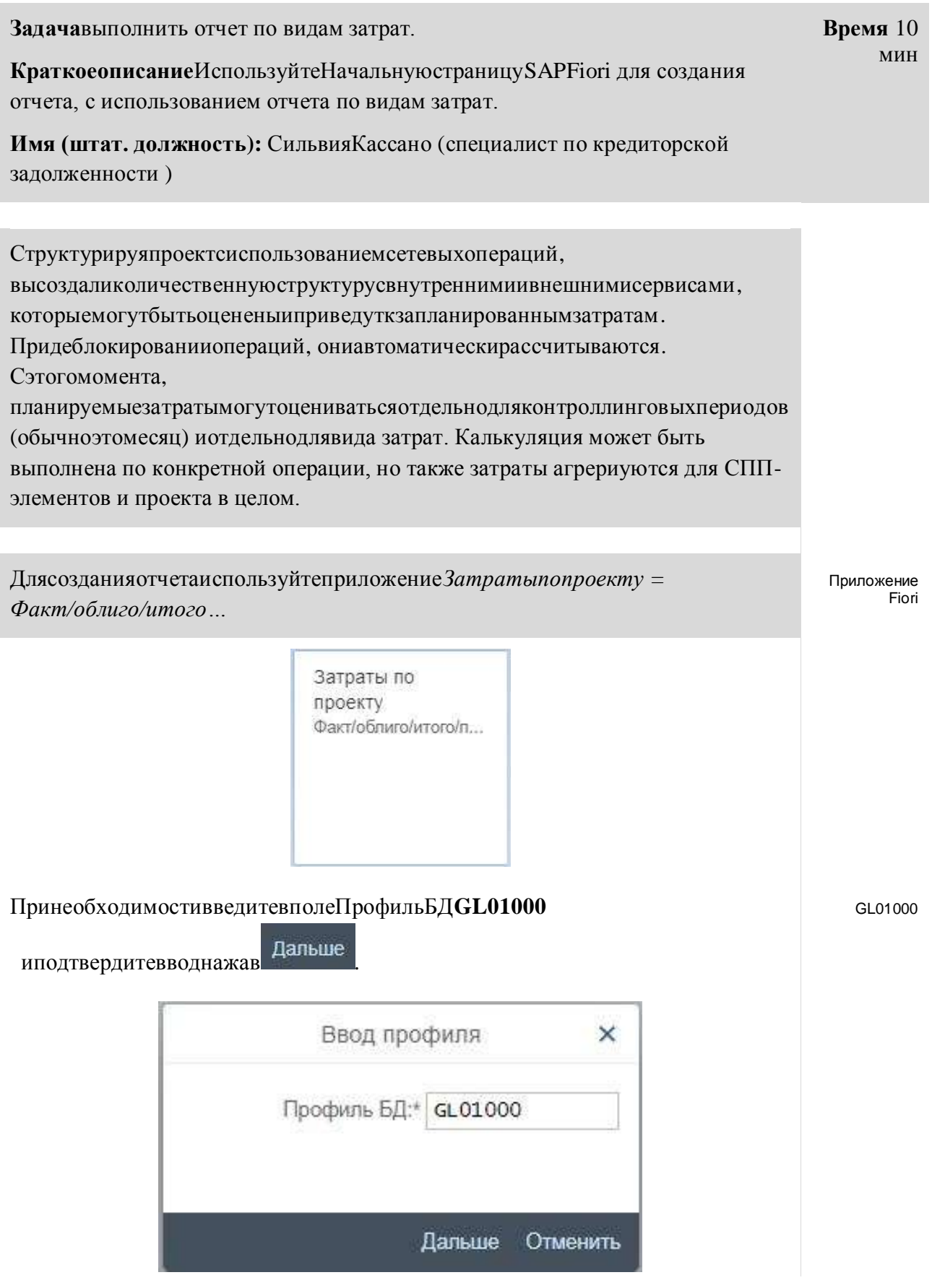

 $P/2$ ### EU00

Текущий год<br>Следующий

 $\pmb{0}$ 

год  $\begin{array}{c} 1 \ \hline 1 \ \hline 1 \ \hline \end{array}$ 

ВведитенаэкраневыборапроектаР/2###, вполе Контроллинговаяе диница EU00, вполеПлановая версиявведите0. ВполеС финансового годавведитетекущий годивполеПо финансовый годвведитеследующий год.В поле Спериода введите 1 и в поле По период введите 12. Пожалуйста, удалитевседанные, введенныевдругиеполя.

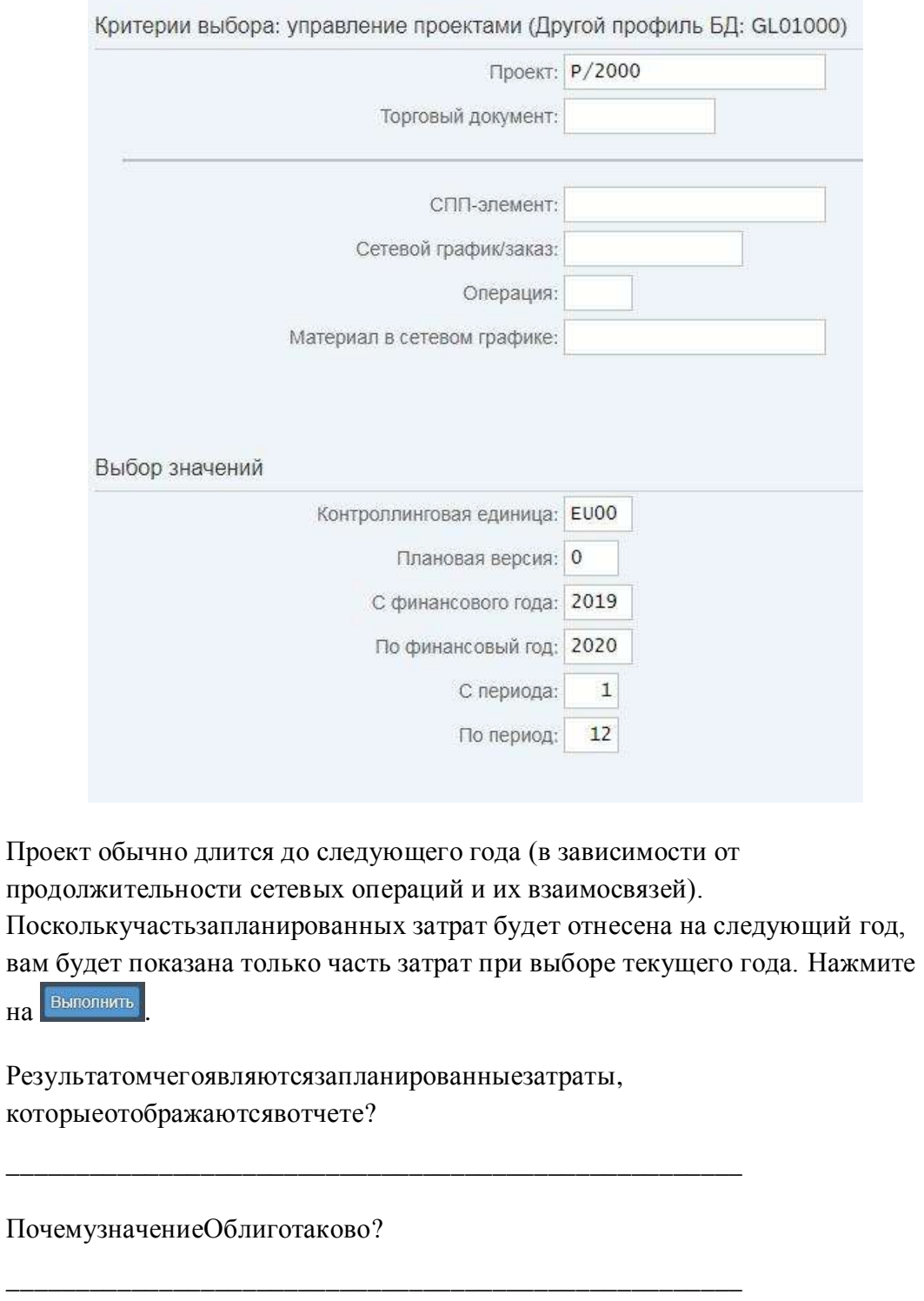

СоветДлясетевыхоперацийвыуказалирабочиеместаиколичествоработы (вчасах). Что касается первичных видов затрат, вы прямо указали их стоимость. Эти затраты определяются сетевыми затратами и будут отображаться как совокупные затраты для СПП-элементов и для определения проекта. Сервисные операции отражены в заявке на закупку для отдела закупок, которая отображена как облиго (тип значения, который отображает будущее обязательство). Следуйтепоменю Больше • Параметры настройки • Опции. Затем отметьте Экспертный режим Дальше и,затемнажмитена <sup>Сохранить</sup> индикатор Экспертный режим. Нажмите ☑ Выбранные данные сохранены. 侖

Вернитесьна Начальную страницу Fioriиспользуяи конку Домой

### <span id="page-34-0"></span>Шаг 7: Анализ структуры проекта

ЗадачаПроанализировать структуру проекта. Время 5 мин Краткое описание Используйте Начальную страницу SAPFiori, чтобы проанализировать структуру проекта. UsetheSAPFioriLaunchpadtoanalyzetheprojectstructure. Имя (штат. должность): Жермен Куминс (рабочий производства 1) Используяинформационную систему структуры, выможетепроанализироватьструктурупроекта, атакжедаты, затратыидоходы \*планифакт) одногоилинесколькихпроектов. Информационная система структуры не только отображает данные, но и позволяет вам редактировать проект или проводить подтверждение операций. Using the structure information system you can analyze the project structure as well as dates, costs and revenues (plan and actuals) of one or many projects. The structure information system does not only display data, but you can edit the project from there or post activity confirmations. Чтобыпроанализироватьструктурупроекта, Припожение Fiori используйтеприложение Structure Overview. To analyze the project structure, use the app Structure Overview. Обзор структуры Еслипотребуется, введитевполеPS-инфо-GL01000 профильзначение GL01000иподтвердитеввод, нажавEnter. If required, enter in the PS Info Profile filed GL01000 and confirm with Enter. НаэкраневыборавведитевполеПроектР/2###иоставьтеостальныеполявт  $P/2$ <sup>###</sup> омвиде, вкакомониесть. Используйте выполнить для создания отчета. In the selection screen enter for Project  $P/2$ ### and leave the other fields as they are. Use Execute for the report.

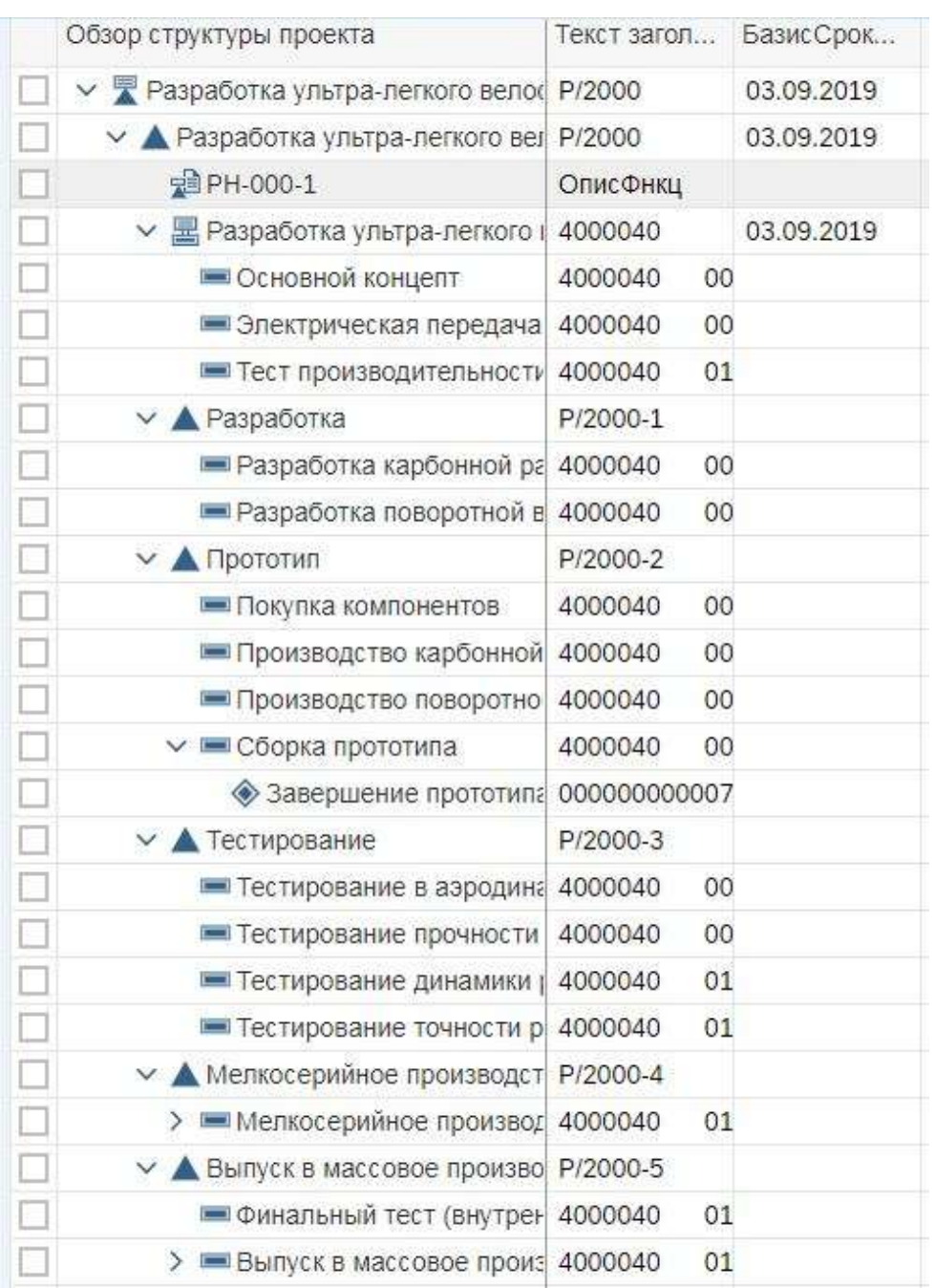

### Пожалуйста, обратитевнимание,

чтовыможетепроанализироватьструктурупроекта, а также даты и затраты (план и факт), используя этот отчет.

Вывсегдаможетеобновитьотчет ,

чтобыпосмотретьизмененныеданные. Please notice that you can analyze the project structure as well as dates and costs (plan, actual) using this report.

You can always refresh the report Refresh, in order to show changed data.

侖

Пожалуйста, запишите сетевой номер, который стоит перед номер операций. Этаинформацияпонадобитьсявампозже. Please write down the network number which is the one in front of your activity numbers.

Вернитесьна Начальную страницу Fiori, используязначок Домой

Return to the Fiori Launchpad by using the  $\hat{\mathbb{G}}$  home icon.

## <span id="page-37-0"></span>Шаг 8: Дальнейшее планирование проекта

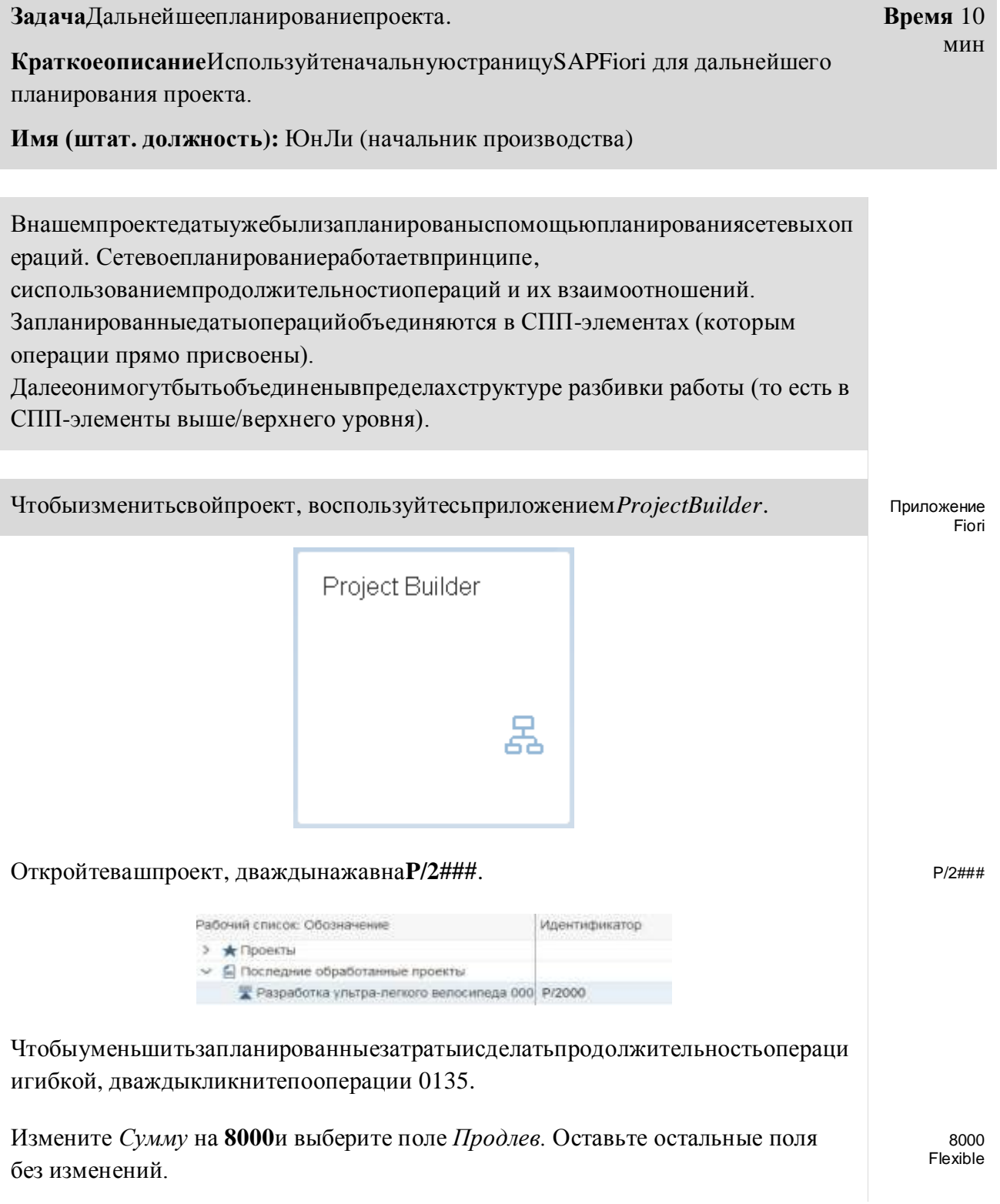

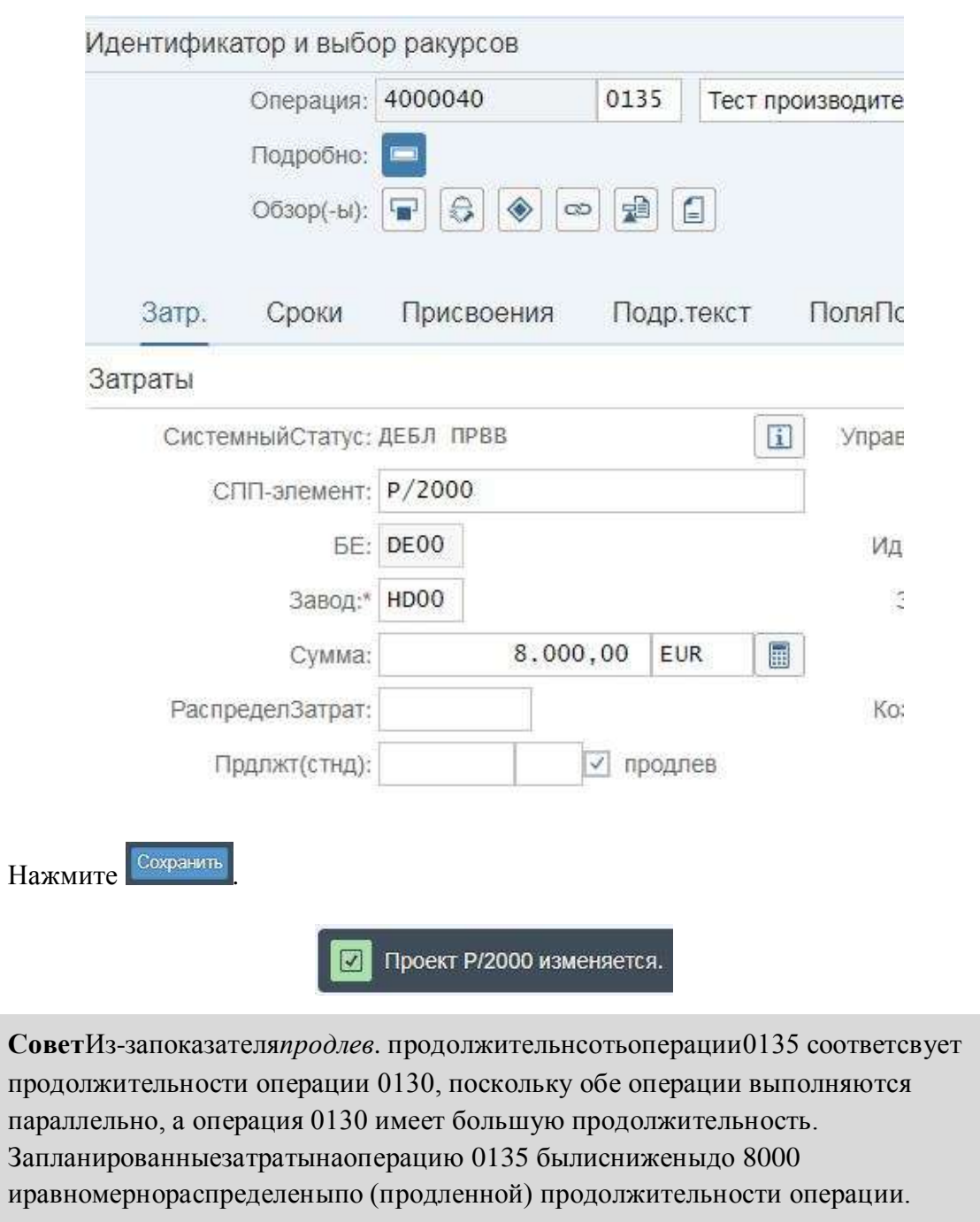

Дважды кликните на операции 0010. Измените стандартную продолжительность на 15 дней.

 $15\,$ 

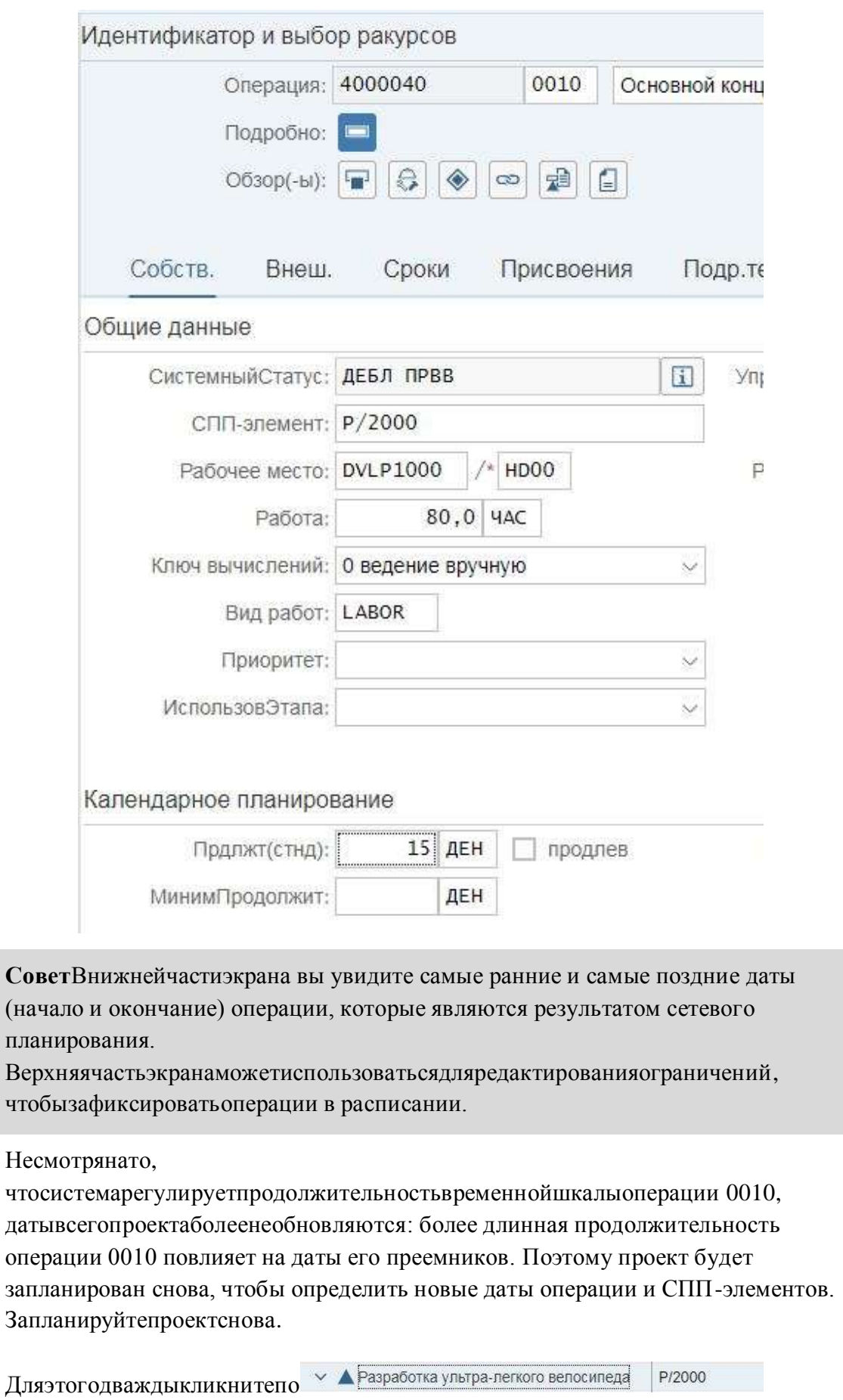

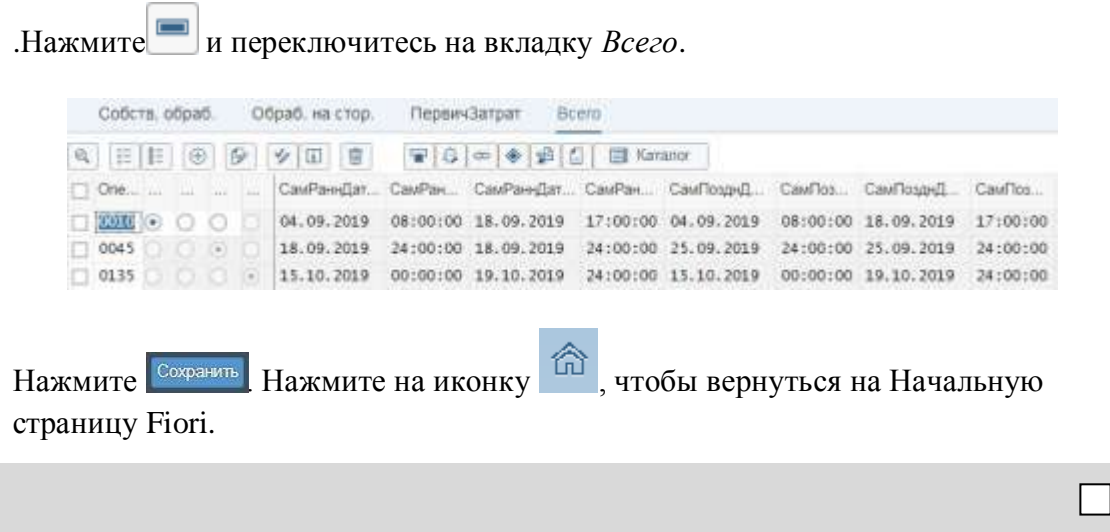

## <span id="page-41-0"></span>Шаг 9: Ввод подтверждения операций

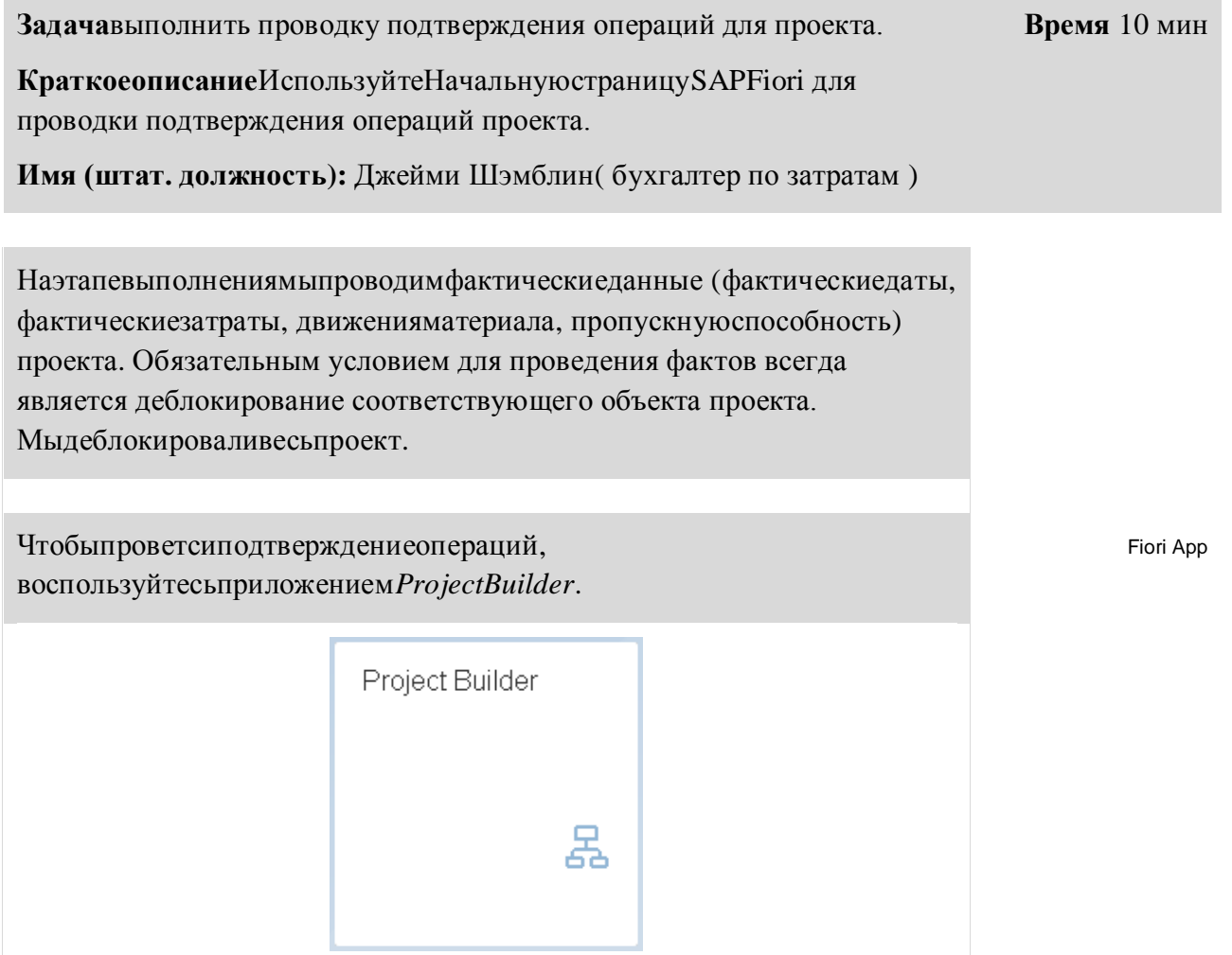

Дваждыкликнитеповашемупроекту

 $\vee$   $\blacktriangle$  Разработка ультра-легкого велосипеда P/2000 и выберите операцию 0010 слева <sup>■ Основной концепт</sup> 4000040 0010

НавкладкеСобств. измените рабочие часы с 80 на 95.

95

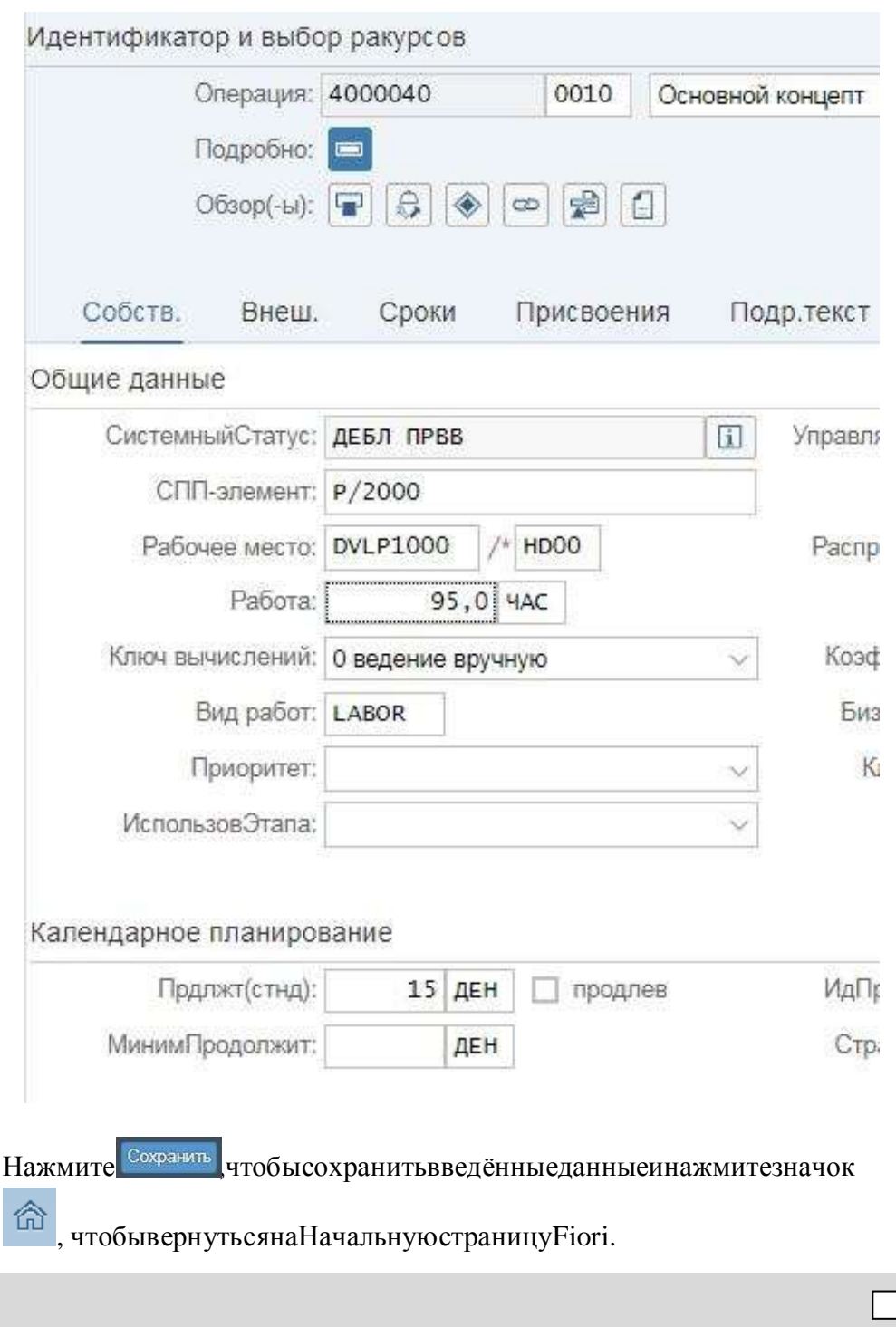

## <span id="page-43-0"></span>Шаг 10: Просмотр отчета о фактических затратах

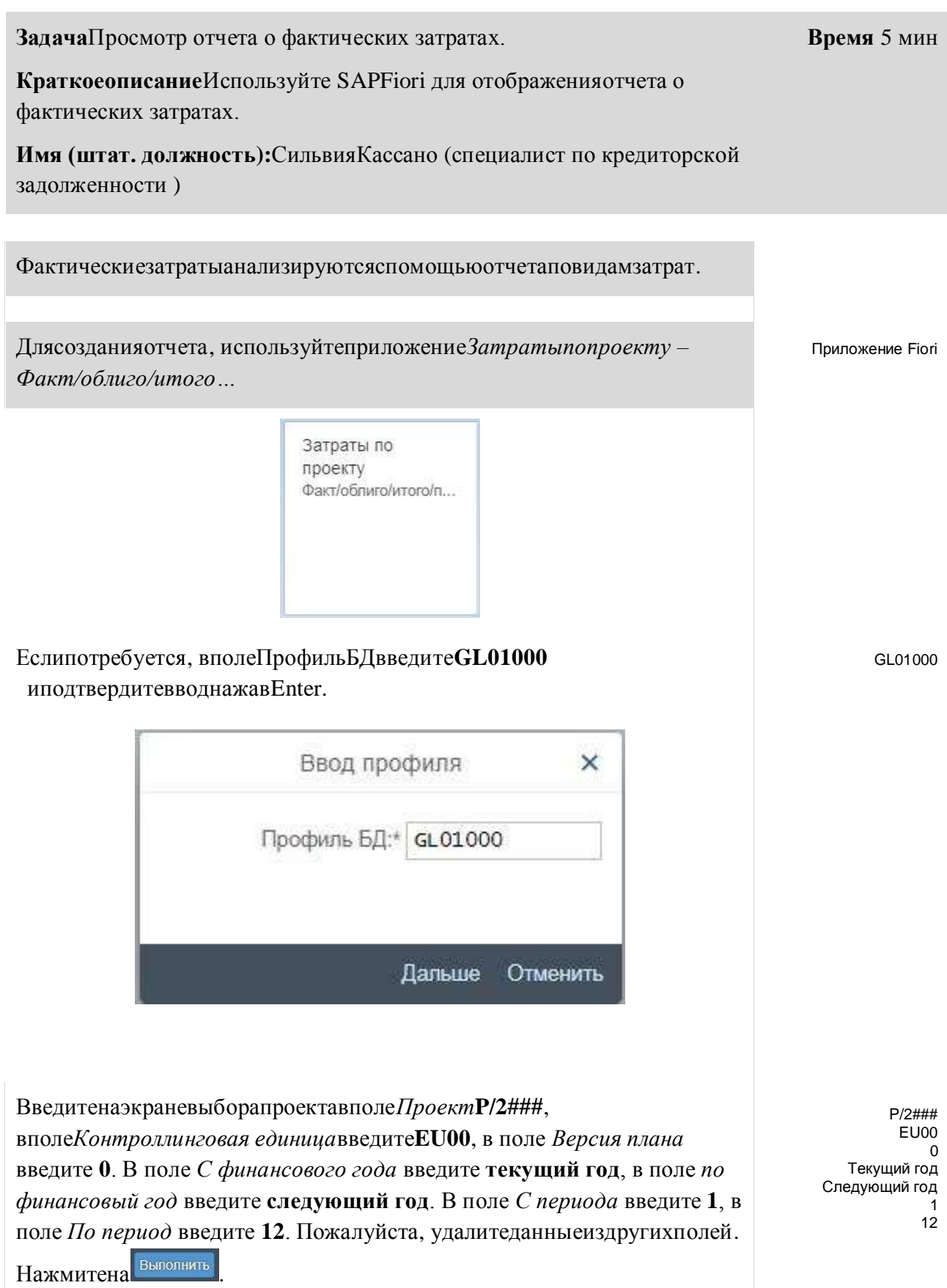

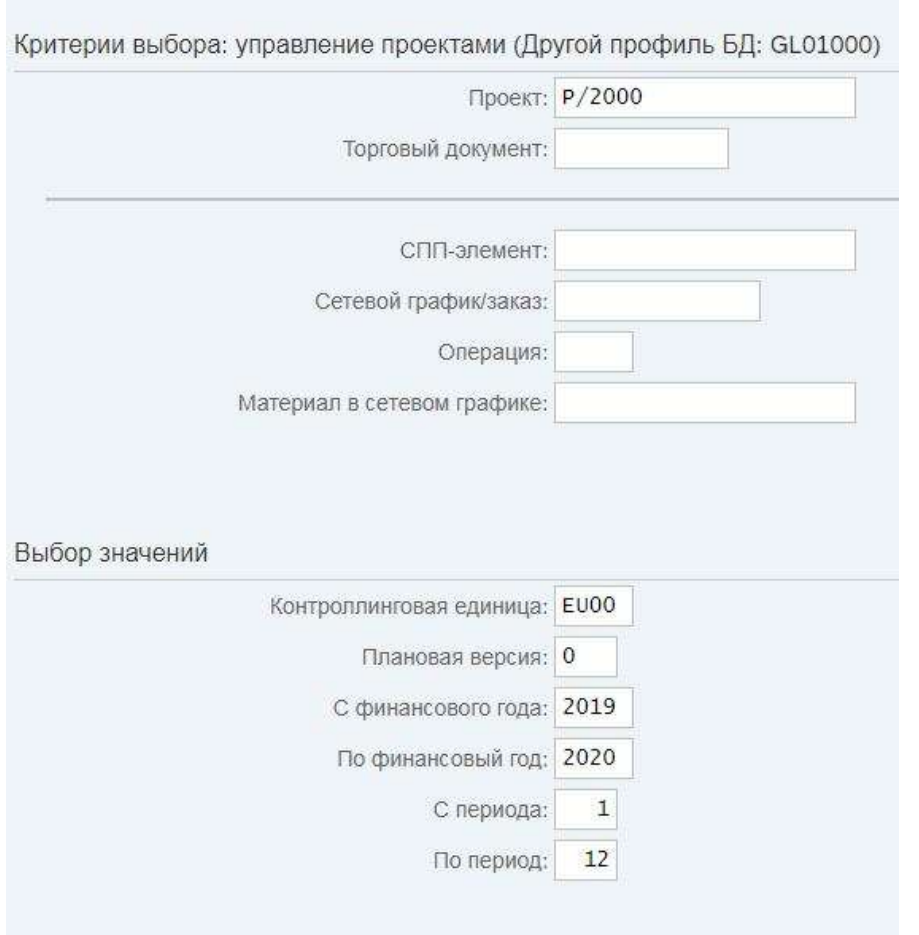

Принеобходимостивведитеназвание варианта и заполните поле описания желаемым названием. ВыберитеСохранитьивыполнитьснова.

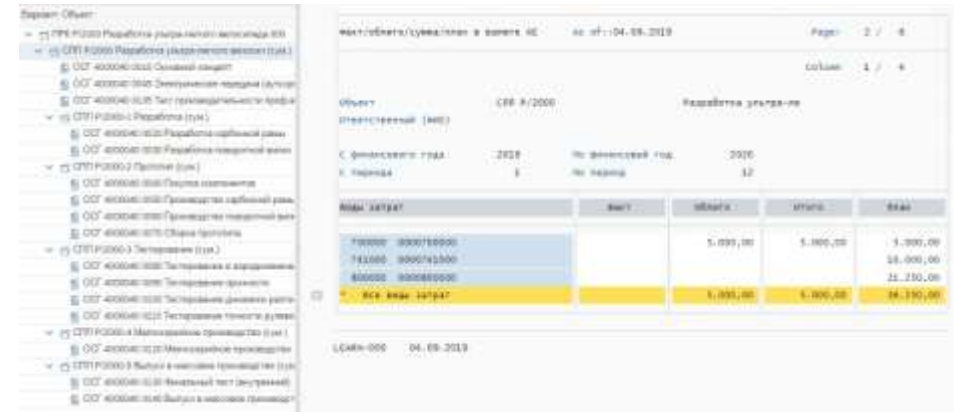

Вы увидите использованные виды затрат различных операций.

Какойвидзатратиспользуетсявоперации 0045 Электрическая передача (аутсорсинг)?

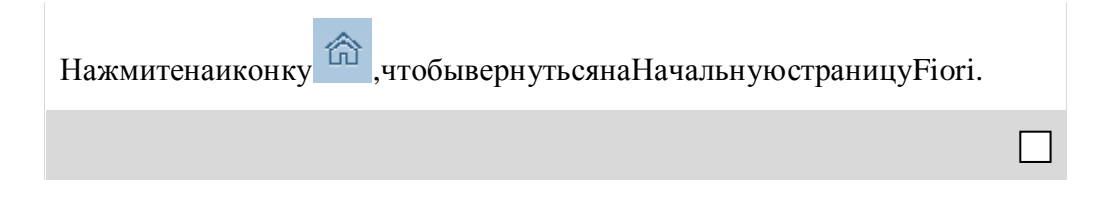

## <span id="page-46-0"></span>Шаг 11: Проведение счет-фактуры кредитора

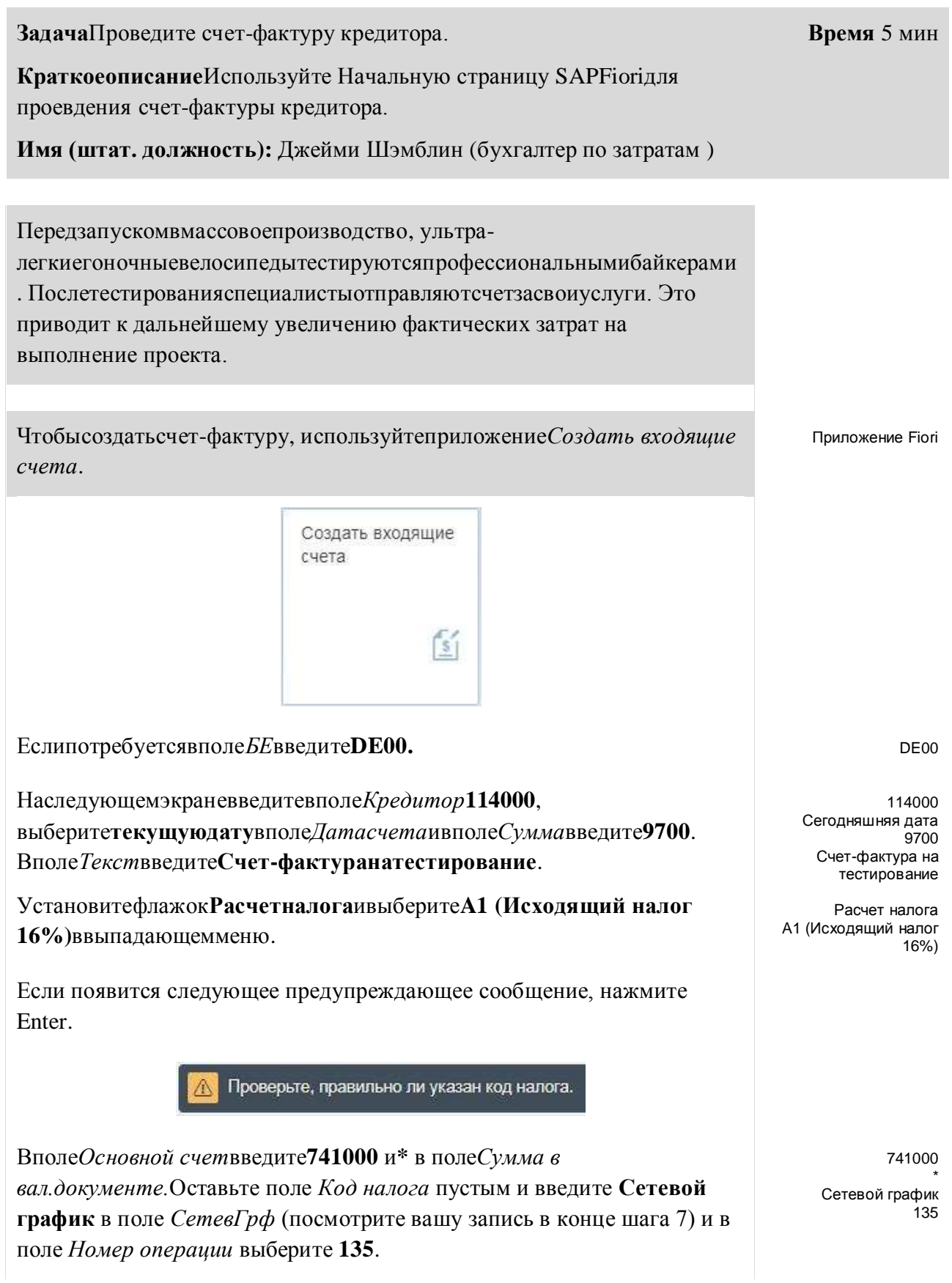

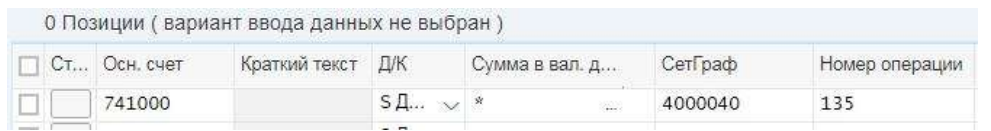

Совет для того, чтобы найти поля СетевГрф и Номер операции необходимо прокрутить таблицу вправо. Пожалуйста, обратите внимание, что таблица такого типа настраивается в зависимости от пользователя (элемент управления таблицей), поэтому пользователи могут устанавливать порядок и размеры столбцов в соответствии со своими потребностями.

Выможетенайтиномерсвоейсетииспользуякодсовпадения (справка $F4$ ) или обзор структуры, сессия 3.

Проведите счет-фактуру. Используйте проводка для проведения счетфактуры. НажмитеEnter,

чтобыподтвердитьпредупреждающеесообщение.

肏 , чтобывернуть сянаначальную страницу SAPFiori. Нажмитенаиконку